## Общество с Ограниченной ответственностью «БРЭЙН СИСТЕМС»

УТВЕРЖДАЮ

Генеральный директор ООО «БРЭЙН СИСТЕМС»

А. Н. Яковлев

«\_\_» \_\_\_\_\_\_\_\_\_\_\_ 2021 г.

# РУКОВОДСТВО ПО ЭКСПЛУАТАЦИИ МЕДИЦИНСКОЙ ИНФОРМАЦИОННОЙ СИСТЕМЫ МИС МЕДСФЕРА Модуль «Поликлиника»

Санкт-Петербург

*Инв.№ подл. Подп. и дата Взам. инв.№ Инв.№ дубл. Подп. и дата*

Взам. инв. №

Подп. и дата

 $\lim_{\delta\to 0}$ М $\delta$  подл.

Подп. и дата

Инв. № дубл.

2021 г.

## **СОДЕРЖАНИЕ**

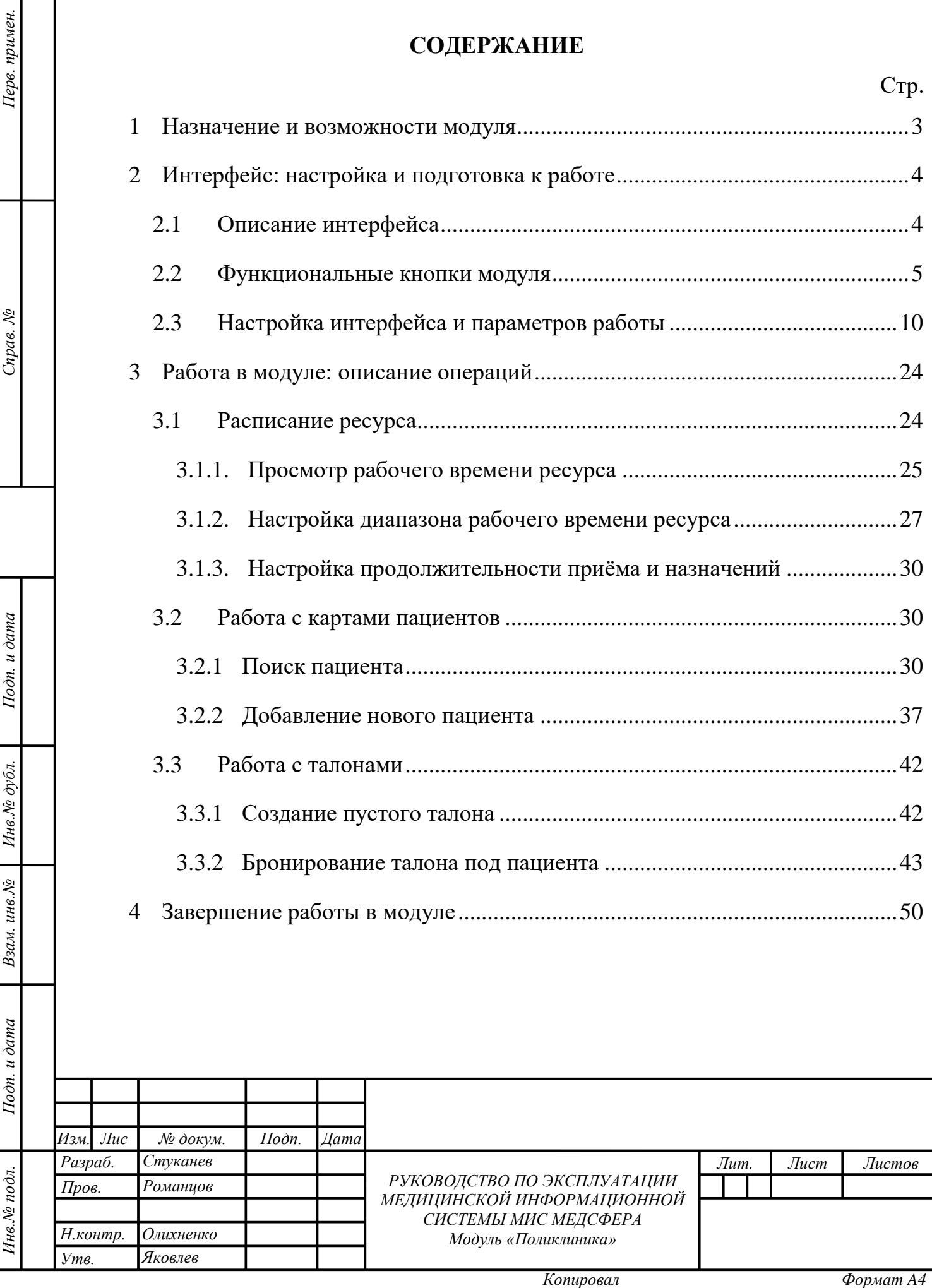

### **1 НАЗНАЧЕНИЕ И ВОЗМОЖНОСТИ МОДУЛЯ**

<span id="page-2-0"></span>Модуль «Поликлиника» предназначен для управления рабочим временем кабинетов и ресурсов, создания и администрирования талонов и очередей, а также, для информирования пациентов медицинского учреждения и Пользователей об актуальных ценах на услуги и их составе. Работа осуществляется в программном продукте «МедСфера», разработанном компанией [ООО «Брэйн Системс».](http://brainsystems.ru/)

Функциональные возможности модуля позволяют:

 администрировать рабочее время и назначения ресурсов/кабинетов, а так же и врачей, работающих в них;

формировать талоны на приём;

Тодп. и дата

управлять очередями и заявками ЖОЗ;

 информировать персонал о предстоящих приёмах и осуществлять подбор медицинских карт, а пациентов об актуальных ценах на услуги и пунктах маршрутного листа при прохождении профосмотра.

Для того, чтобы вызвать модуль «Поликлиника» необходимо нажать на соответствующую ему иконку на домашней странице программы [\(рисунок 1\)](#page-2-1).

<span id="page-2-1"></span>**Внимание!** Пользователю доступны только те модули, к которым у соответствующей ему учётной записи настроен доступ.

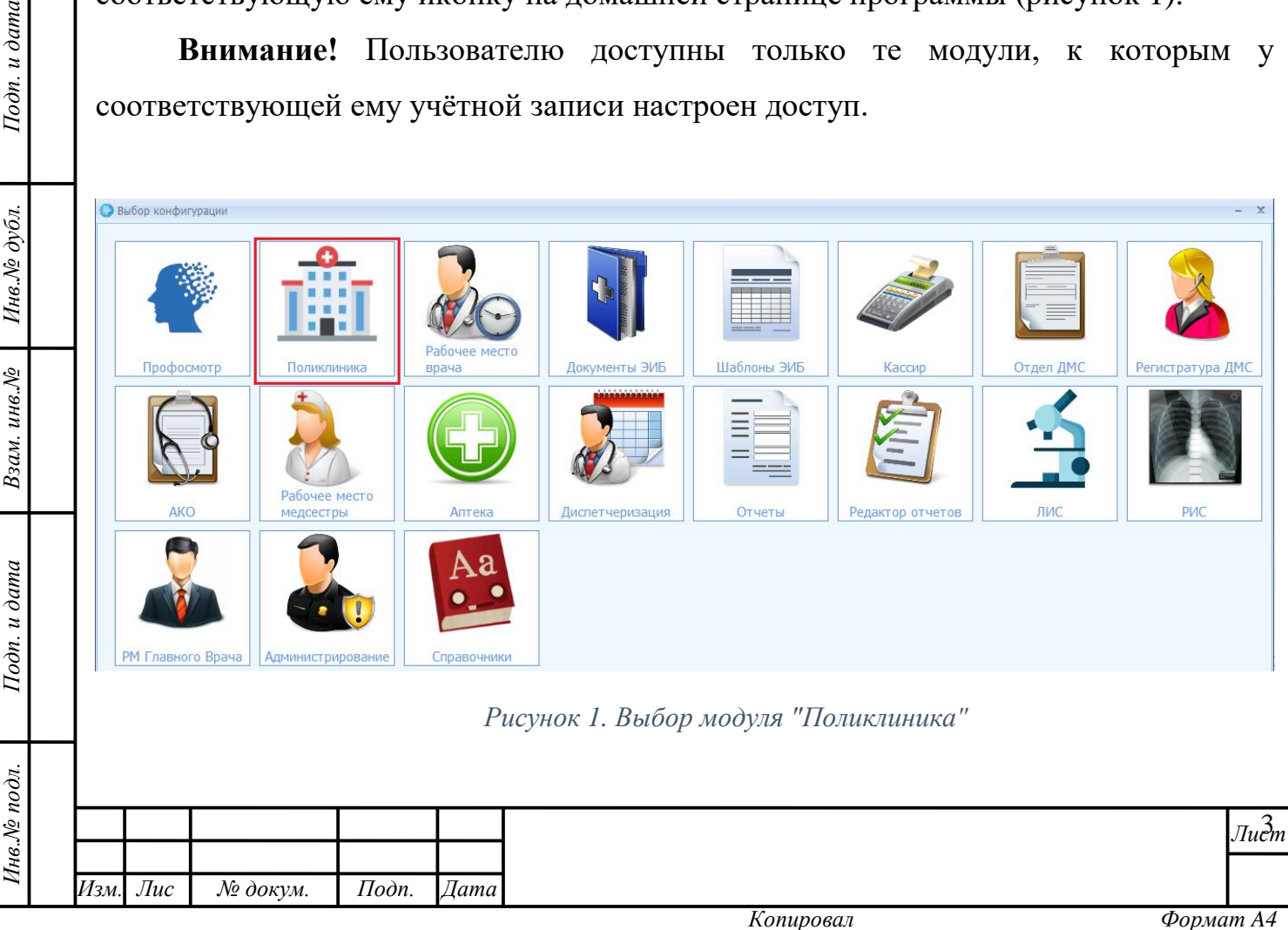

## <span id="page-3-0"></span>**2 ИНТЕРФЕЙС: НАСТРОЙКА И ПОДГОТОВКА К РАБОТЕ**

### <span id="page-3-1"></span>**2.1 Описание интерфейса**

Стартовая страница модуля «Поликлиника» имеет три области [\(рисунок 2\)](#page-3-2):

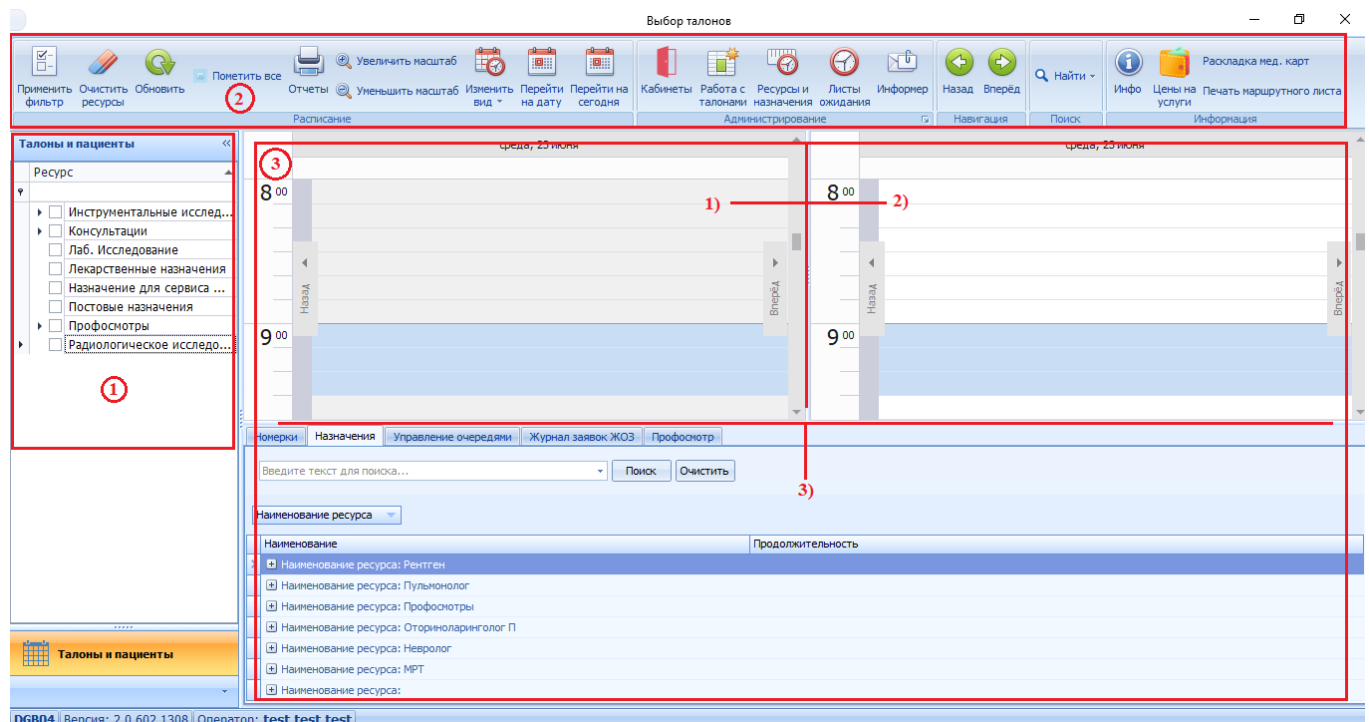

*Рисунок 2. Интерфейс модуля "Поликлиника"*

1. Область древа ресурсов;

<span id="page-3-2"></span>Подп. и дата

Инв. № дубл.

Взам. инв. №

Подп. и дата

од.

2. Область функциональных кнопок;

3. Область отображения данных, состоящую из трёх областей: 1) – расписания всех выбранных ресурсов (кабинетов) в виде ежедневника; 2) – расписания одного выбранного пациента; 3) – вкладок для работы с номерками, назначениями, очередями, отложенными заявками.

В области 1 устанавливается фильтр отображения данных (производится выбор ресурсов, для которых необходимо посмотреть расписание. Результаты отображаются в области отображения данных – 3. Настройка параметров расписания и выбор значений талонов происходит в отдельных формах. Для осуществления действий используются функциональные кнопки области 2.

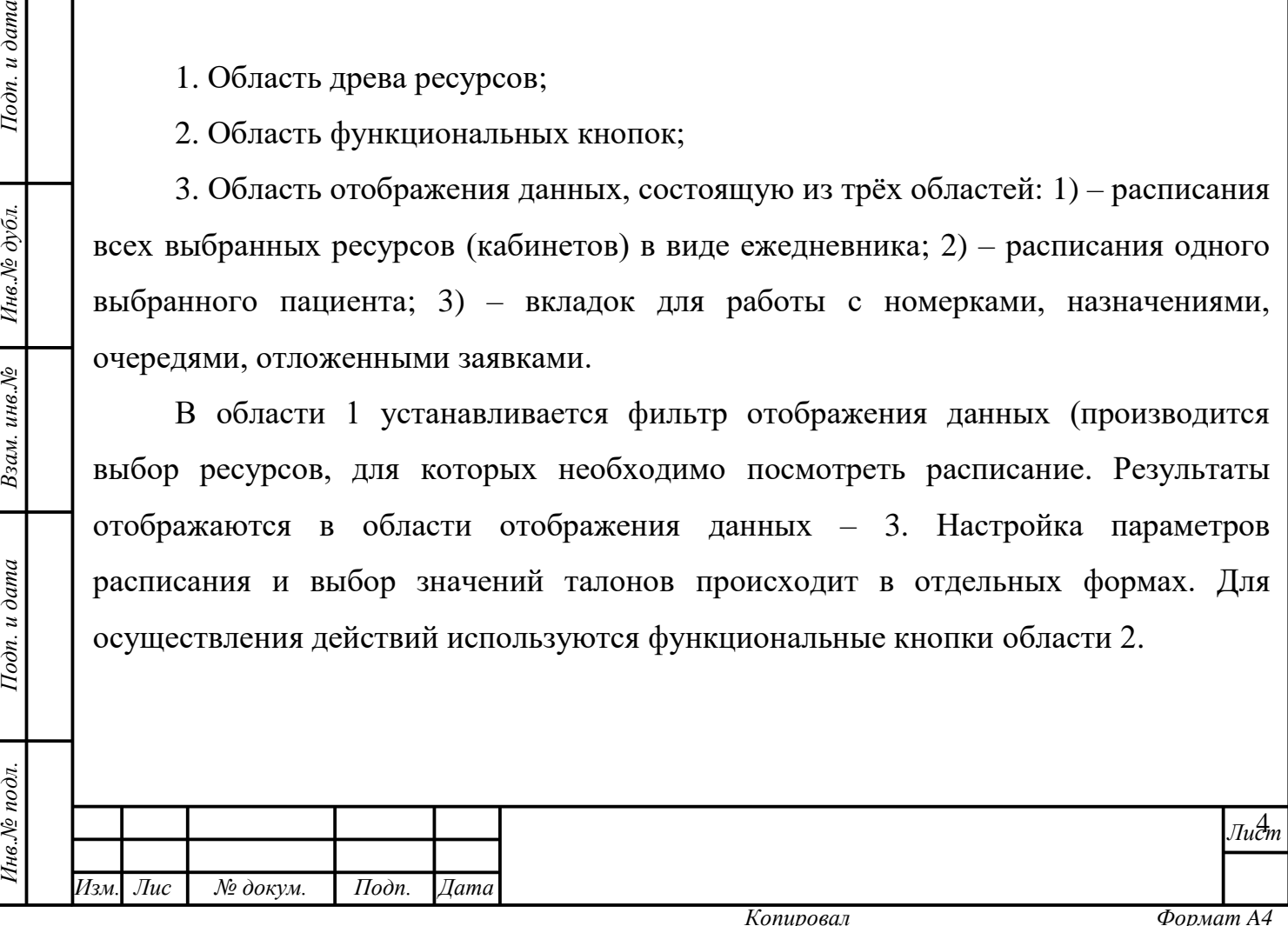

#### **2.2 Функциональные кнопки модуля**

<span id="page-4-0"></span>**Рекомендация:** при наведении курсора мыши на функциональную кнопку её назначение будет показано во всплывающей подсказке.

В модуле «Поликлиника» работа осуществляется с помощью следующих функциональных кнопок: [\(таблица 1\)](#page-9-1).

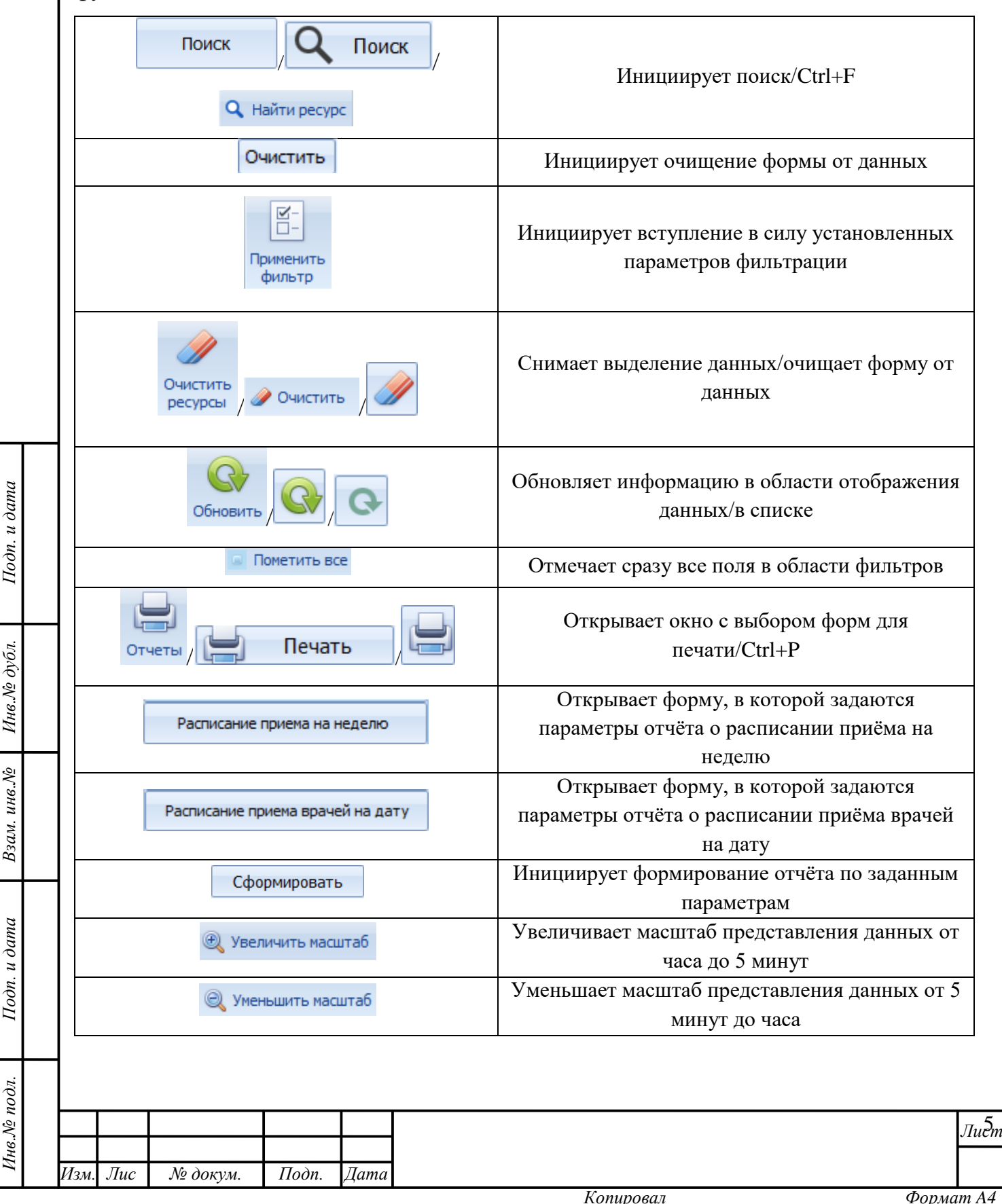

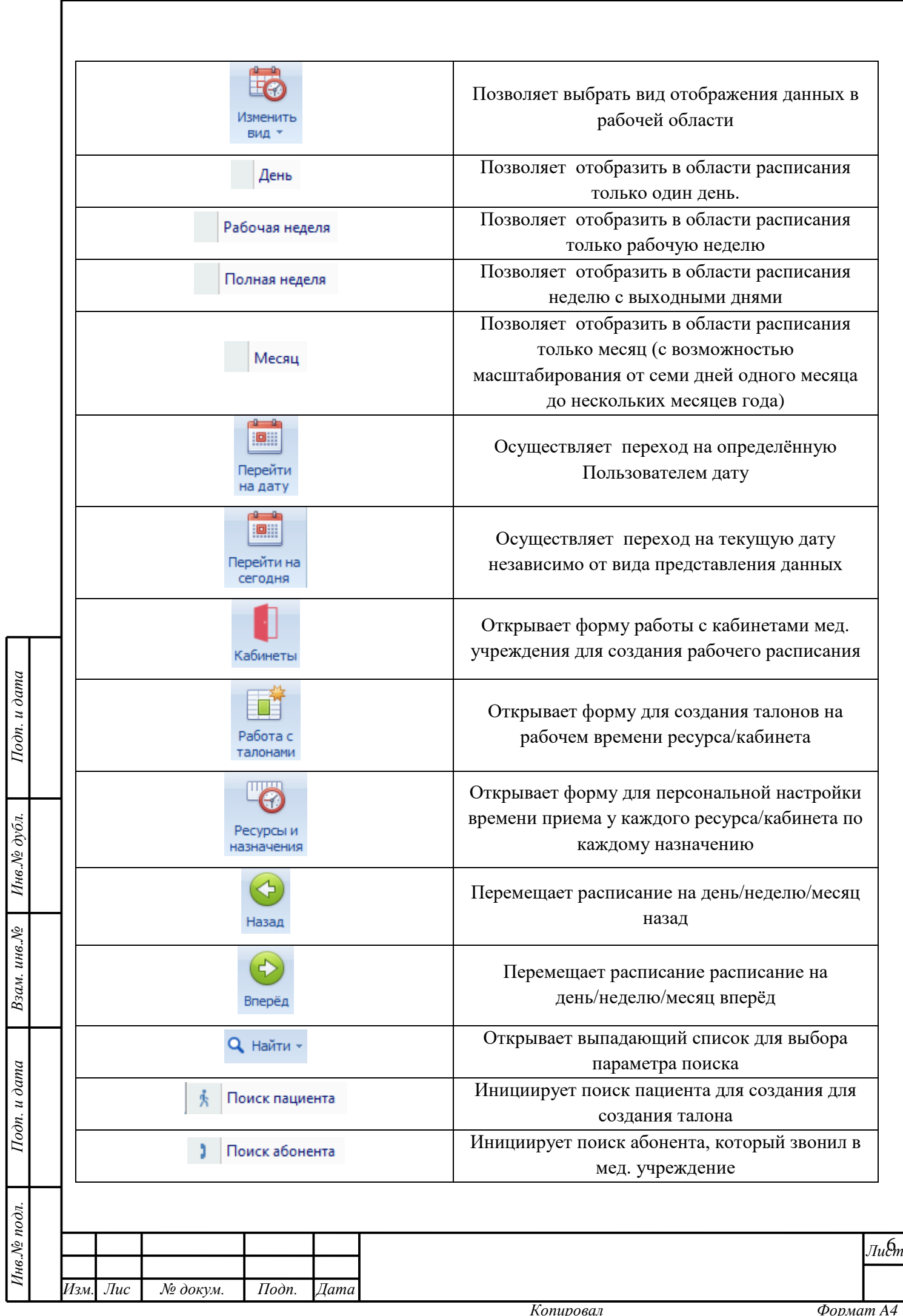

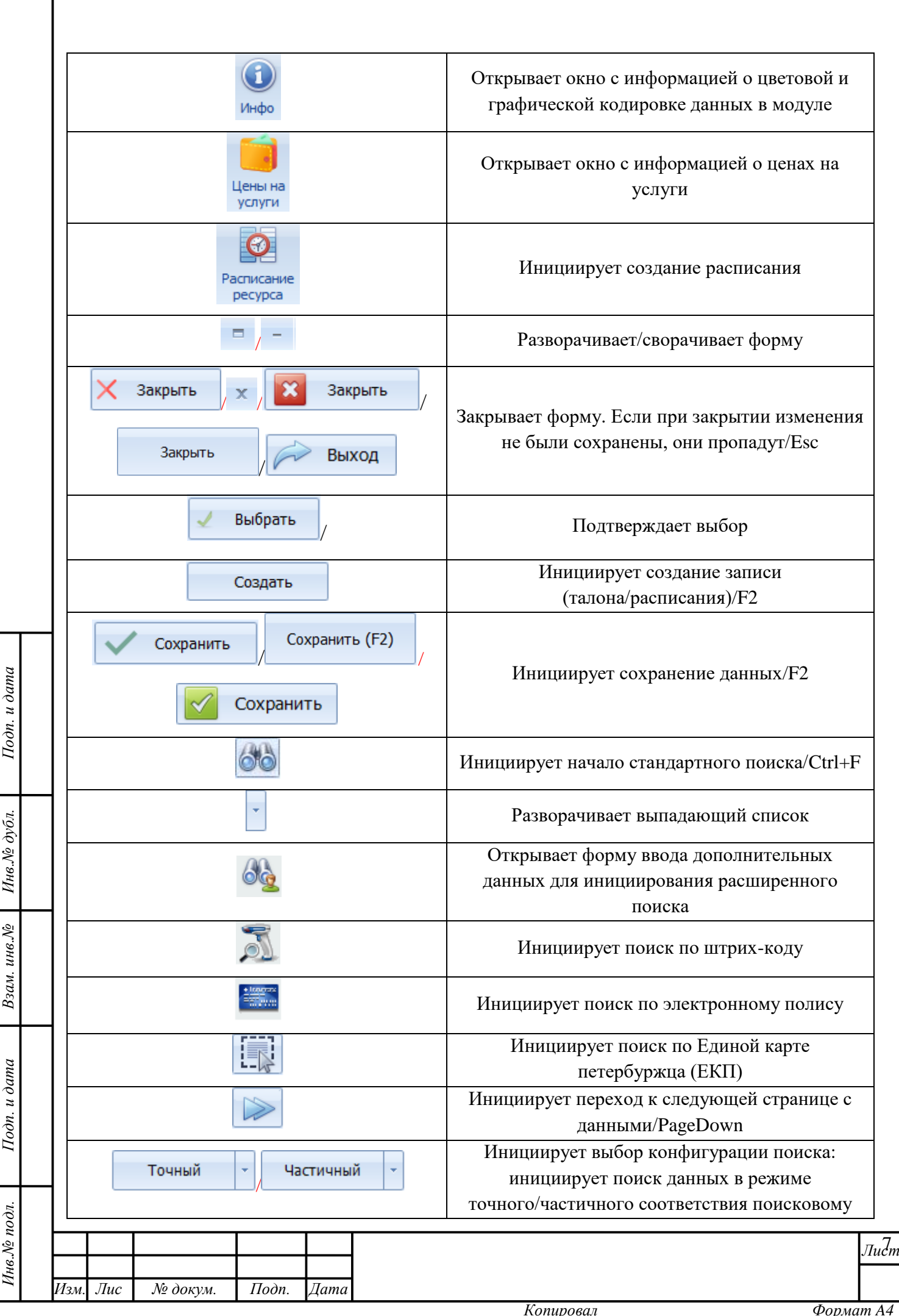

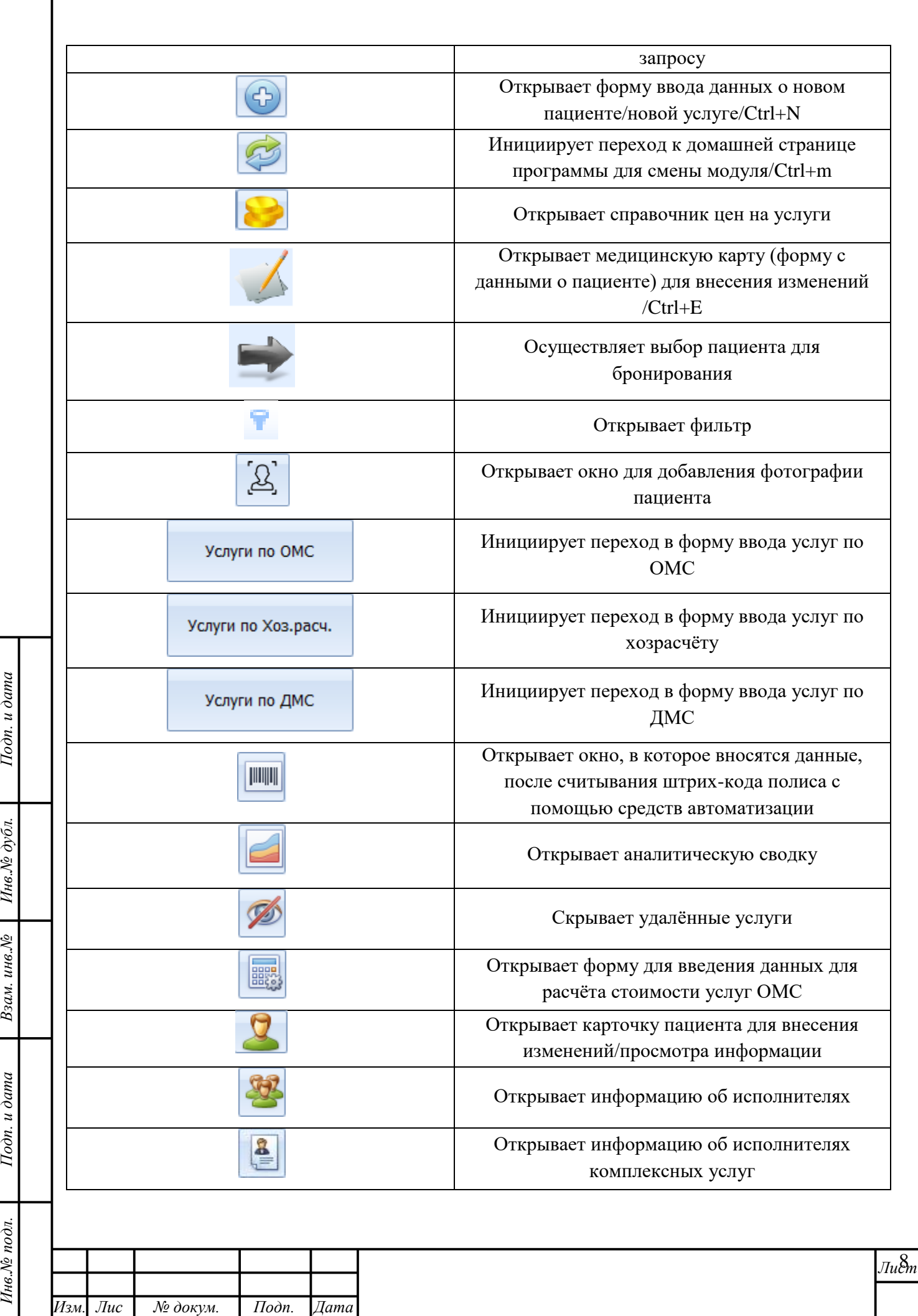

*т*

Г

h

 $\epsilon$ 

h

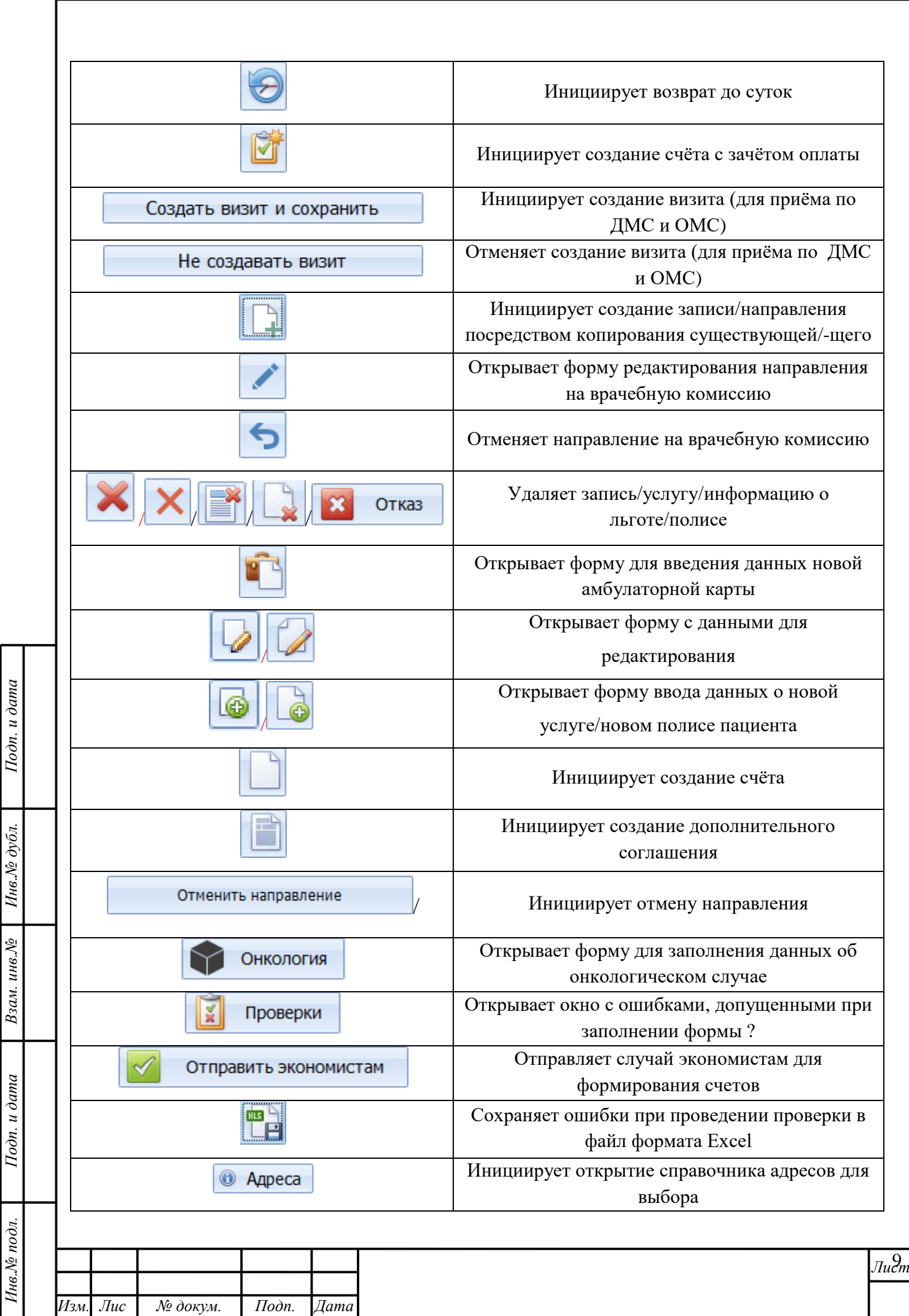

*т*

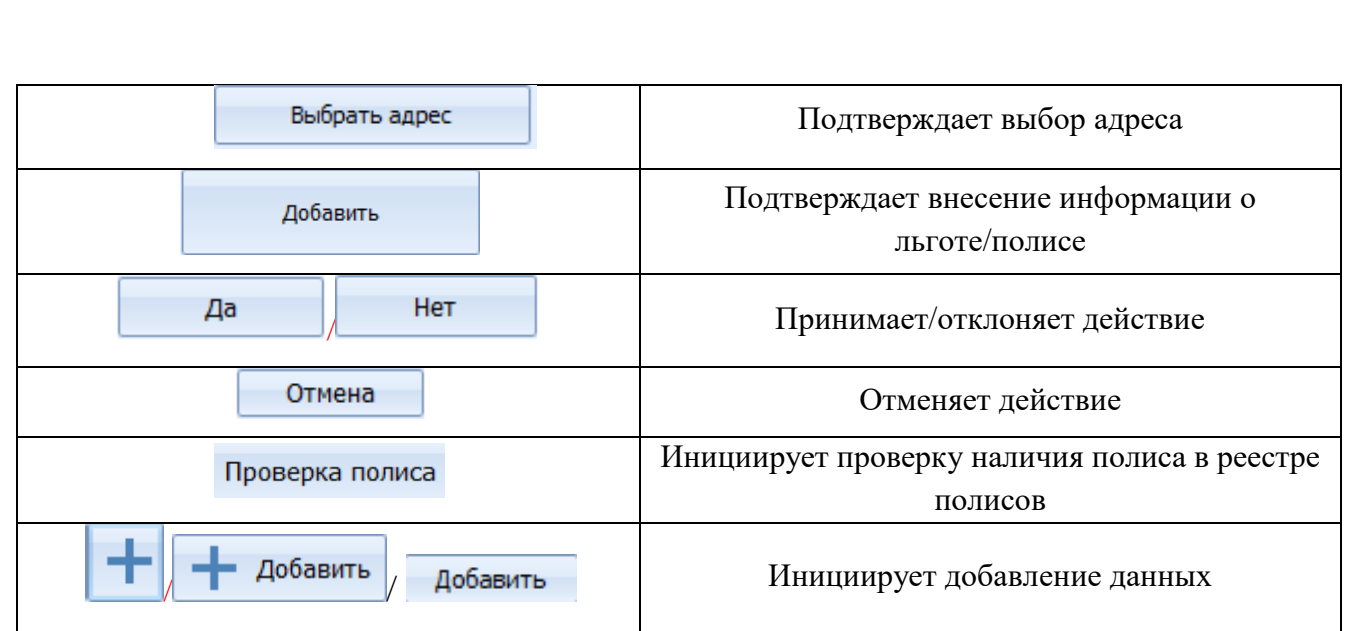

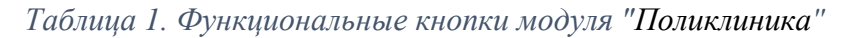

#### <span id="page-9-1"></span>**2.3 Настройка интерфейса и параметров работы**

<span id="page-9-0"></span>**Внимание!** Рекомендуется ознакомиться с данным разделом описания до начала работы, так как знание элементов управления поможет значительно упростить работу с интерфейсом, повысить удобство восприятия информации, минимизировать ошибки в работе и, как следствие, сократить время на их исправление.

В модуле «Поликлиника» действуют следующие механизмы работы с данными.

#### **Чек-бокс**

Подп. и дата

Инв. № дубл.

Взам. инв. №

<span id="page-9-2"></span>Подп. и дата

В некоторых формах и областях программы используется такой элемент графического пользовательского интерфейса, как чекбокс  $\blacksquare$  (от англ. «check box» – «отметка в коробке», иными словами, «галочка»). Чекбокс позволяет Пользователю управлять параметром с двумя состояниями:  $\boxtimes$  – включено и  $\Box$  – отключено. [\(рисунок 3\)](#page-9-2).

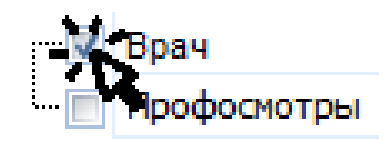

*Рисунок 3. Установка чекбокса*

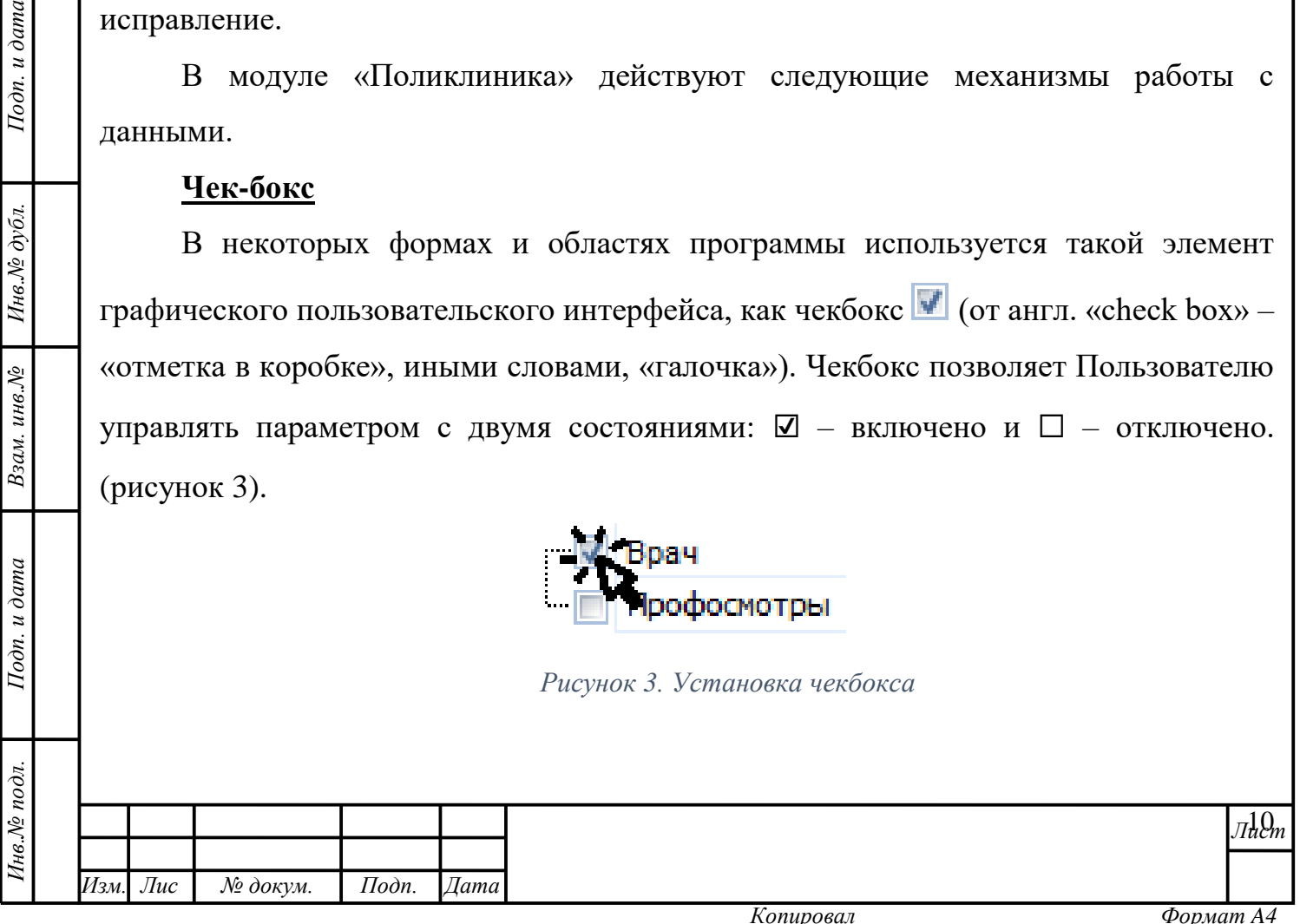

Для активации состояния «включено» Пользователю необходимо левой кнопкой мыши единожды нажать на клеточку чекбокса, относящуюся к параметру. После этого в ней появится «галочка». Для смены параметра «включено» на «выключено» следует повторить действие, «галочка» исчезнет.

Интерфейс области древа справочников можно скрыть на время работы с искомым справочником [\(рисунок 4\)](#page-10-0). Для этого необходимо нажать кнопку «Свернуть» «В верхнем правом углу соответствующей области. Вернуть область можно нажатием на кнопку «Развернуть» , которая появится на месте кнопки «Свернуть».

| ÷                           |                                                                     |                                   |             |  |         |  | Редактор справочимосе |  |  |  |
|-----------------------------|---------------------------------------------------------------------|-----------------------------------|-------------|--|---------|--|-----------------------|--|--|--|
|                             |                                                                     |                                   |             |  |         |  |                       |  |  |  |
| $\blacksquare$              |                                                                     |                                   |             |  |         |  |                       |  |  |  |
|                             | <b>INGLARIOR</b>                                                    |                                   |             |  |         |  |                       |  |  |  |
|                             |                                                                     |                                   |             |  |         |  |                       |  |  |  |
|                             | <b>Flowcy:</b><br>Очестить<br>m.<br>RESIDENT STRUCT JUNE POMOGROUP  |                                   |             |  |         |  |                       |  |  |  |
|                             |                                                                     |                                   |             |  |         |  |                       |  |  |  |
|                             | местите обда заголовое над нов для группировки по этой калонке<br>m |                                   |             |  |         |  |                       |  |  |  |
|                             | <b>Christ College Co., </b>                                         | <b>Flore</b>                      | <b>JOAN</b> |  | $-3004$ |  |                       |  |  |  |
|                             |                                                                     |                                   |             |  |         |  |                       |  |  |  |
|                             | <b>Reservation Manager</b>                                          | Mysenscale                        | m.          |  |         |  |                       |  |  |  |
|                             | Entrett                                                             | Мановий                           | <b>BO</b>   |  |         |  |                       |  |  |  |
|                             | <b>Taragenetic</b>                                                  | <b>Manager</b>                    | m.          |  |         |  |                       |  |  |  |
|                             | Cleaners                                                            | Манкском).                        | m.          |  |         |  |                       |  |  |  |
|                             | Cepresh                                                             | Manufactural                      | a.          |  |         |  |                       |  |  |  |
| <b>Crip and convenience</b> | <b>Mareus</b>                                                       | Менена                            | m.          |  |         |  |                       |  |  |  |
|                             | <b>HAYYARM</b>                                                      | <b>Mateurange</b>                 | m.          |  |         |  |                       |  |  |  |
|                             | <b>BASE-FED</b>                                                     | Manuscript                        | a.          |  |         |  |                       |  |  |  |
|                             | Cater Lineries                                                      | Мановий                           | in.         |  |         |  |                       |  |  |  |
|                             | <b>Barnett</b>                                                      | <b>Mateurand</b>                  | m.          |  |         |  |                       |  |  |  |
|                             | <b>Bureau cash</b>                                                  | Myseppools                        | m.          |  |         |  |                       |  |  |  |
|                             | Первонала                                                           | Меневал).                         | m           |  |         |  |                       |  |  |  |
|                             | Flamenco                                                            | Манковий                          | m.          |  |         |  |                       |  |  |  |
|                             | <b>Creative permit</b>                                              | Манской                           | <b>INC</b>  |  |         |  |                       |  |  |  |
|                             | Arstondi                                                            | Мунковай                          | B.          |  |         |  |                       |  |  |  |
|                             | Джатров                                                             | Manuscript                        | a.          |  |         |  |                       |  |  |  |
|                             | <b>Magnetia</b>                                                     | <b>Manager</b>                    | m.          |  |         |  |                       |  |  |  |
|                             | <b>Banerment</b>                                                    | <b>Management</b>                 | m           |  |         |  |                       |  |  |  |
| ministrati                  | <b>Contact</b>                                                      | Эбликосной                        | m.          |  |         |  |                       |  |  |  |
| Æ                           | <b>Australian Income</b>                                            | <b>Mateuring</b>                  | <b>BO</b>   |  |         |  |                       |  |  |  |
|                             | <b>Magazine</b>                                                     | Manopoli                          | in)         |  |         |  |                       |  |  |  |
|                             | <b>MA porta car.</b>                                                | <b>Button controlled and the </b> | m.          |  |         |  |                       |  |  |  |

*Рисунок 4. Область свёрнута*

Настроить интерфейс области древа справочников можно увеличив/уменьшив количество кнопок в нижней части области. Для этого следует активировать кнопку «Настроить кнопки» в нижнем правом углу области древа справочников и выбрать

желаемое количество кнопок: больше –  $\overline{\phantom{a}}$  Показать больше кнопок

Подп. и дата

Инв. № дубл.

<span id="page-10-0"></span>Взам. инв. №

Подп. и дата

Інв. № подл.

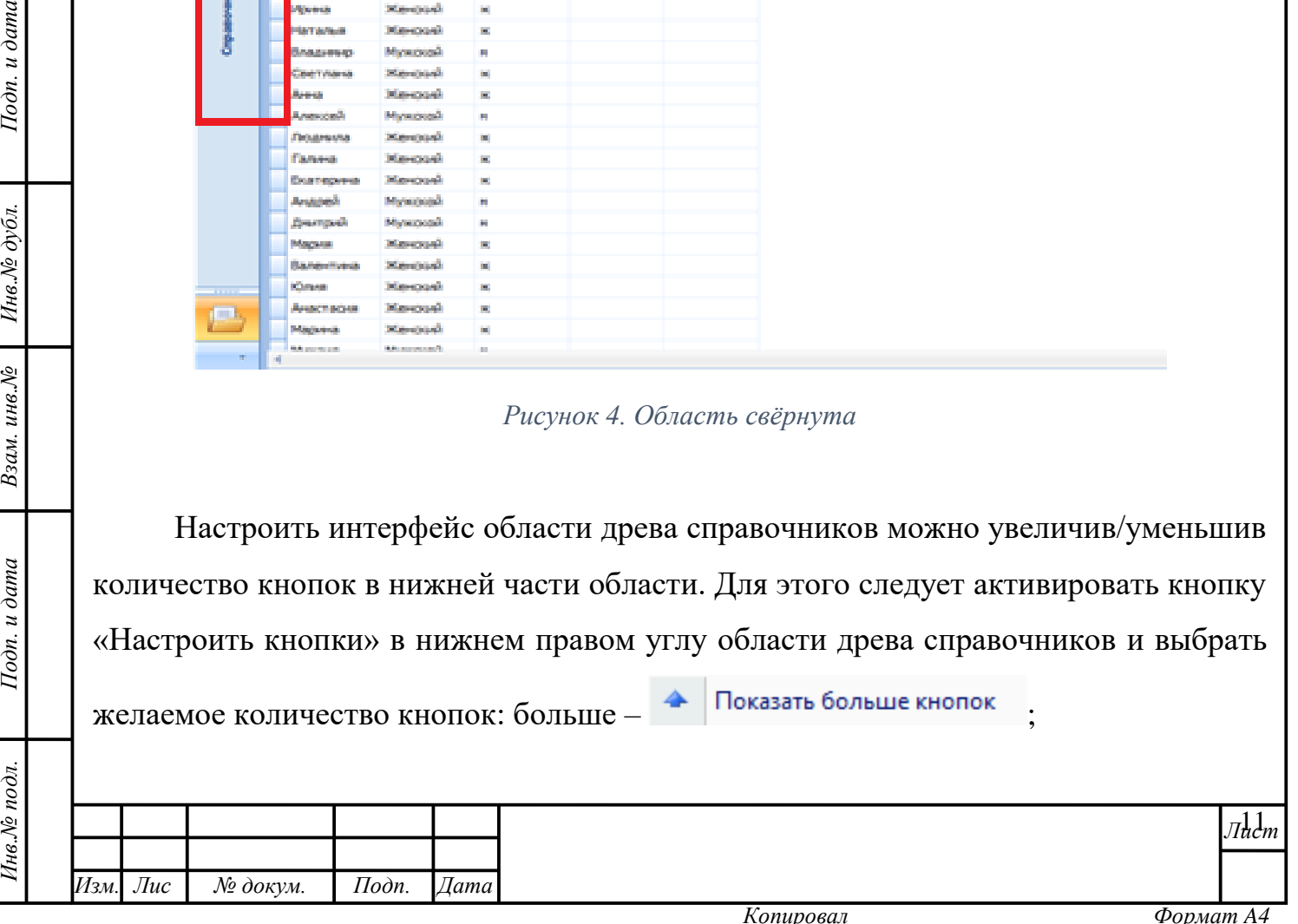

| Показать меньше кнопок<br>меньше<br>Добавить или удалить кнопки ▶ | (рисунок 5). |  |                                                         |                          | а также добавить/удалить кнопки |  |
|-------------------------------------------------------------------|--------------|--|---------------------------------------------------------|--------------------------|---------------------------------|--|
| <b>PRITCING</b><br>ب                                              |              |  |                                                         | <b>Contract Contract</b> |                                 |  |
| $+$ $+$ $+$ $+$ $+$ $+$ $+$ $+$ $+$                               |              |  | Светлана                                                | Женский                  | ж                               |  |
| + Лаборатория                                                     |              |  | Анна                                                    | Женский                  | ж                               |  |
| + Поликлиника                                                     |              |  | Алексей                                                 | Мужской                  | М                               |  |
| + Словари бизнес-типов ЭИБ                                        |              |  | Людмила                                                 | Женский                  | ж                               |  |
|                                                                   |              |  | Галина                                                  | Женский                  | ж                               |  |
|                                                                   |              |  | Екатерина                                               | Женский                  | ж                               |  |
|                                                                   |              |  | Андрей                                                  | Мужской                  | M                               |  |
|                                                                   |              |  | Дмитрий                                                 | Мужской                  | M                               |  |
|                                                                   |              |  | Мария                                                   | Женский                  | ж                               |  |
|                                                                   |              |  | Валентина                                               | Женский                  | ж                               |  |
| 11111                                                             |              |  |                                                         | Показать больше кнопок   |                                 |  |
| Справочники                                                       |              |  | Показать меньше кнопок<br>Добавить или удалить кнопки ▶ |                          |                                 |  |
|                                                                   |              |  |                                                         |                          |                                 |  |
|                                                                   |              |  |                                                         |                          |                                 |  |

*Рисунок 5. Настройка интерфейса области: количество кнопок*

#### <span id="page-11-0"></span>**Ввод данных. Работа со справочниками**

Ввод данных в формы программы производится с использованием клавиатуры ПК, мыши, а также, средств автоматизации (сканера штрих- и QRкодов, кардридера). Вводить данные можно на кириллице, без учёта регистра. Достоверность вводимых данных желательно сверять с оригиналами/нотариально заверенными копиями документов, предъявляемыми пациентами/договоров и др. юридически значимых документов.

Активация кнопок, полей и ячеек форм производится одинарным/двойным нажатием левой кнопки мыши. Функционал Системы, активируемый нажатием правой кнопки мыши в программе используется редко. В тех разделах и формах, где это правило не выполняется, функционал правой кнопки мыши описан отдельно.

Для ввода данных в поля, в которых предусмотрено автозаполнение из справочников (рисунок 6), Пользователь может просто начать вводить текст. При

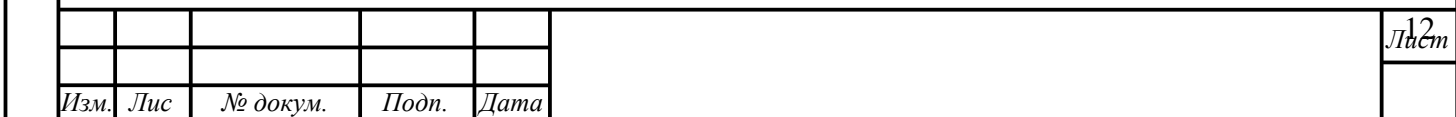

*т*

этом справочник активируется, с введением каждого нового символа запроса значения в нём будут отфильтрованы. Как следствие, Пользователю будут предложены только те варианты, которые соответствуют введённым данным.

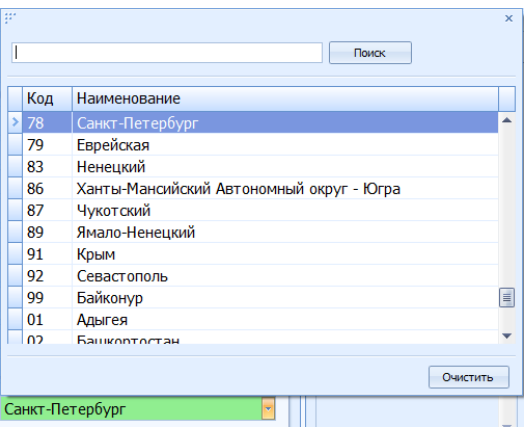

*Рисунок 6. Пример справочника*

*Пример:* в поле «Регион» необходимо установить значение «Санкт-Петербург». Для этого необходимо начать вводить текст «Сан…». Справочник предложит единственный подходящий вариант – значение «Санкт-Петербург».

Если после ввода данных Система выдаёт несколько вариантов, Пользователь может:

а) продолжить вводить данные, пока в справочнике не останется единственный вариант, затем подтвердить выбор нажатием клавиши Enter или нажатием левой кнопки мыши на строке искомого варианта;

б) выбрать искомый вариант, пролистав остальные варианты клавишей «вниз», подтвердить выбор;

в) выбрать нужный вариант с помощью мыши.

*т*

Подп. и дата

Инв. № дубл.

Взам. инв. №

Подп. и дата

Как правило, в справочнике заведено несколько колонок информации. При вводе данных можно вводить значения из любой колонки, справочник будет применять многомерную фильтрацию и предложит выбрать связанный результат.

*Пример*: для ввода региона «Санкт-Петербург», Пользователь может начать вводить вербальное наименование города «Санкт…», а может – числовой код региона «78».

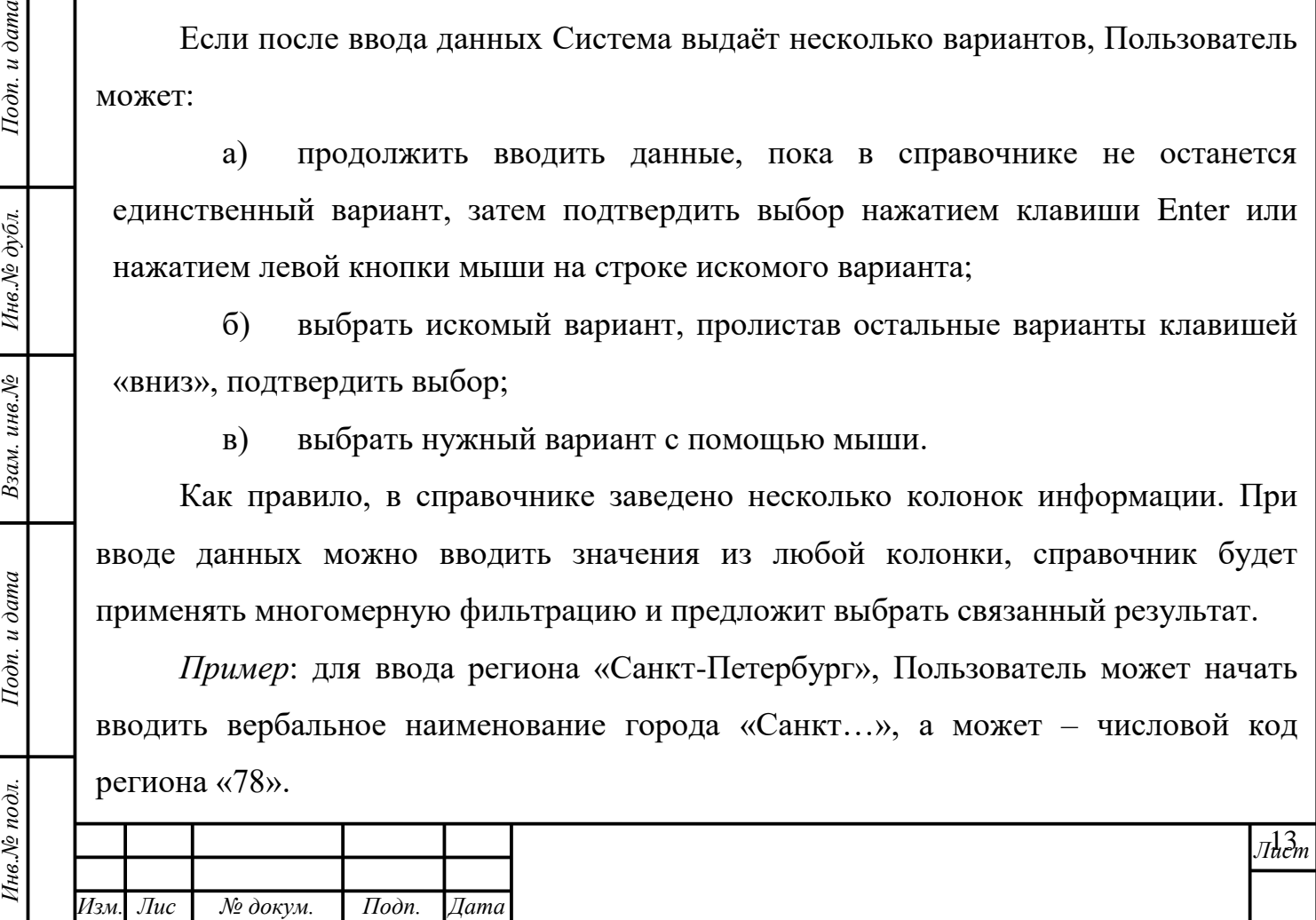

**Внимание!** При выборе результата, содержащего данные в нескольких колонках, важно проверить соответствие данных запросу в каждой из них.

*Пример*: справочник «Улица» содержит комбинацию данных, состоящую из типа улицы, наименования и города. На введение наименования «Коммунаров» справочник выдаёт семь результатов, полностью удовлетворяющих запросу по наименованию, однако, один из них не соответствует по типу улицы, и четыре – по городу. И даже после вычисления несоответствующих вариантов остаётся два, в которых соответствие по трём колонкам данных полное, за исключением значения, заключённого в скобки [\(рисунок 7\)](#page-13-0).

| <b>NER8</b>     | 111<br>$\mathbf{x}$                                      |                          |
|-----------------|----------------------------------------------------------|--------------------------|
|                 | коммунаров<br>Поиск                                      |                          |
|                 |                                                          |                          |
|                 | Тип ул<br>Название улицы<br>Название города              |                          |
|                 | пос. Петро-Славянка (-)<br>Коммунаров ул.<br>улица       |                          |
| er <sub>0</sub> | Коммунаров ул.<br>г.Сестрорецк (-)<br>улица              |                          |
|                 | г. Санкт-Петербург (Горелово)<br>Коммунаров ул.<br>улица |                          |
|                 | г. Санкт-Петербург (Ольгино)<br>Коммунаров ул.<br>улица  |                          |
|                 | г. Санкт-Петербург (-)<br>Коммунаров пл.<br>площадь      |                          |
|                 | г.Пушкин (-)<br>Коммунаров ул.<br>улица                  |                          |
|                 | г. Павловск (-)<br>Коммунаров ул.<br>улица               |                          |
|                 |                                                          |                          |
|                 |                                                          |                          |
| Адрес реги      |                                                          |                          |
|                 |                                                          |                          |
| Страна РС       |                                                          |                          |
|                 |                                                          |                          |
|                 |                                                          |                          |
| Дом             | Очистить                                                 |                          |
| Улица           | Выберите значение]                                       | $\overline{\phantom{a}}$ |
|                 |                                                          |                          |

*Рисунок 7. Комбинации данных с запросом «Коммунаров»*

При этом:

Подп. и дата

Инв. № дубл.

Взам. инв. №

Подп. и дата

Инв.№ подл.

*т*

для Санкт-Петербурга используется справочник жилых адресов из ЕИС,

для других городов России используются данные КЛАДР,

 иностранные адреса вводятся вручную в пустое текстовое поле. Данная возможность предусмотрена и для российских адресов, однако, для этого необходимо поставить галочку в чек-бокс «Ввести адрес вручную». Данная функция всегда доступна для адреса проживания, для адреса регистрации доступна только в случае активации соответствующей системной настройки.

**Важно!** Адрес для жителя РФ, введённый вручную, невозможно выгрузить в ЕИС ОМС.

<span id="page-13-0"></span>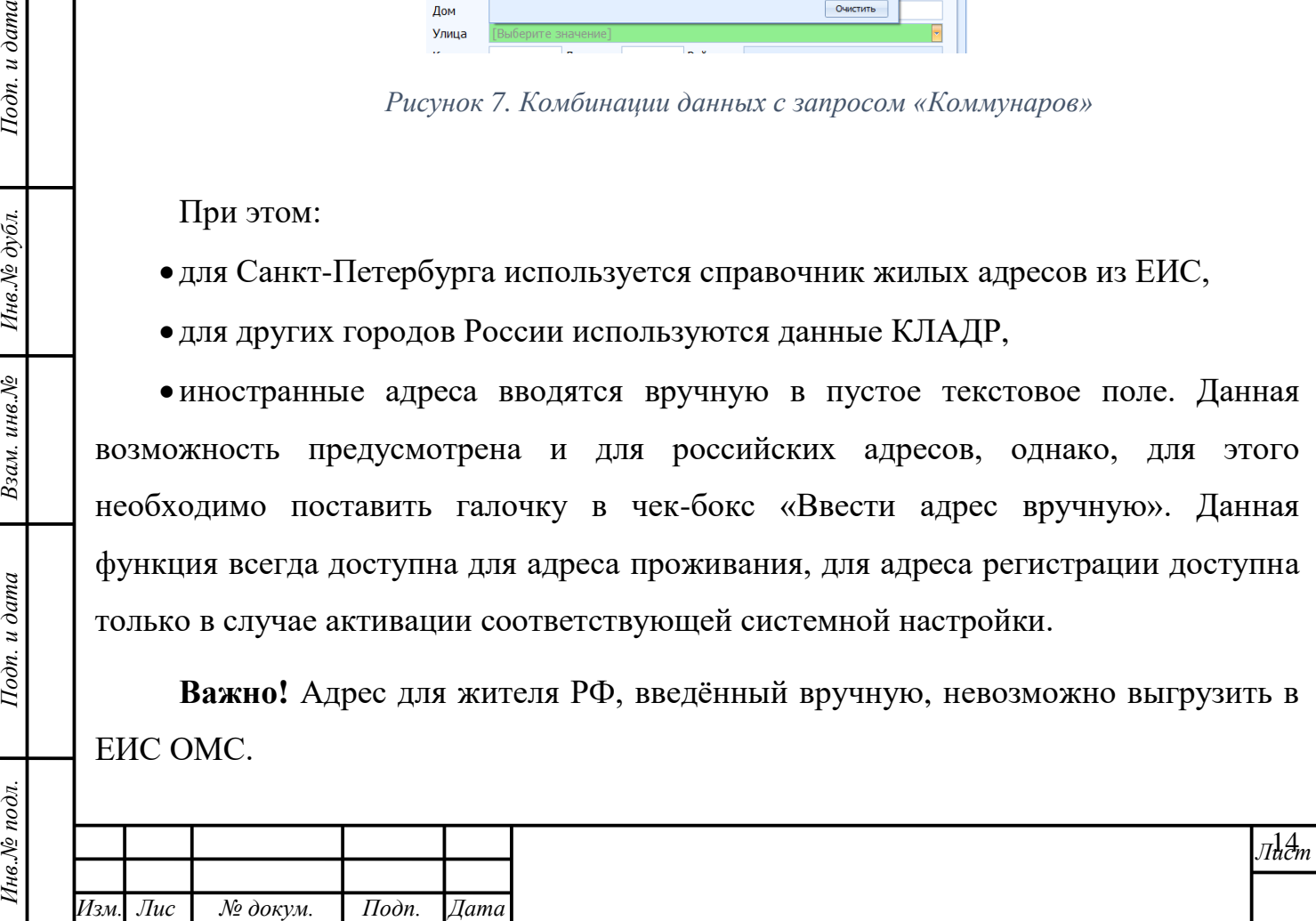

#### **Выбор даты и времени**

Подп. и дата

Инв.№ дубл.

<span id="page-14-0"></span>Взам. инв. №

Подп. и дата

Инв. № подл.

Дату и время можно установить двумя способами:

1) с помощью выбора значения из выпадающего календаря,

2) с помощью ввода значений с клавиатуры ПК без знаков препинания и пробелов.

*Пример:* чтобы получить результат «12.10.2012 15:45» необходимо ввести с клавиатуры «121020121545» без пробелов и отступов или «121012», нажать стрелку «вправо» и ввести «1545».

#### **Фильтрация и группировка данных**

В любой табличной форме модуля для облегчения поиска искомых данных реализована возможность применения группировки и фильтрации к данным, содержащимся в каждой из колонок.

Для группировки данных таблицы по столбцу заголовок столбца необходимо перетащить в область группировки, находящуюся между строкой поиска и табличным листом со значениями [\(рисунок 8\)](#page-14-0). После этого данные таблицы будут сгруппированы по заданному признаку.

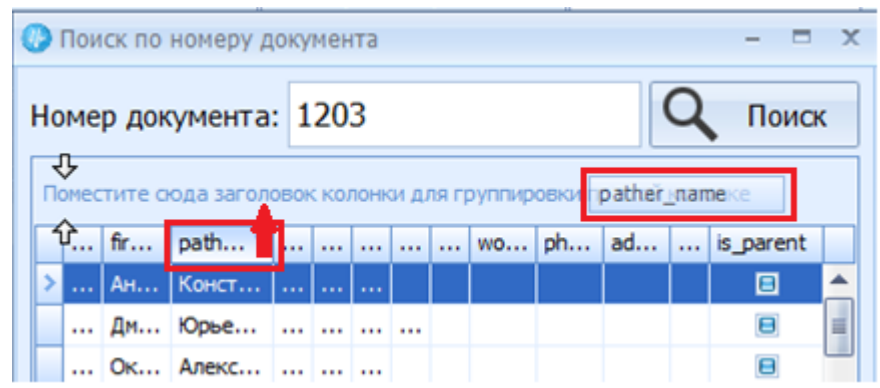

*Рисунок 8. Группировка по столбцу "Отчество"*

Для того, чтобы отфильтровать данные столбца необходимо нажать на значок «Фильтр» •, относящийся к названию того столбца, для которого необходимо создать фильтр и выбрать параметр фильтрации [\(рисунок 9\)](#page-15-0). После этого данные будут отфильтрованы и в таблице отобразятся лишь те, что отвечают условиям

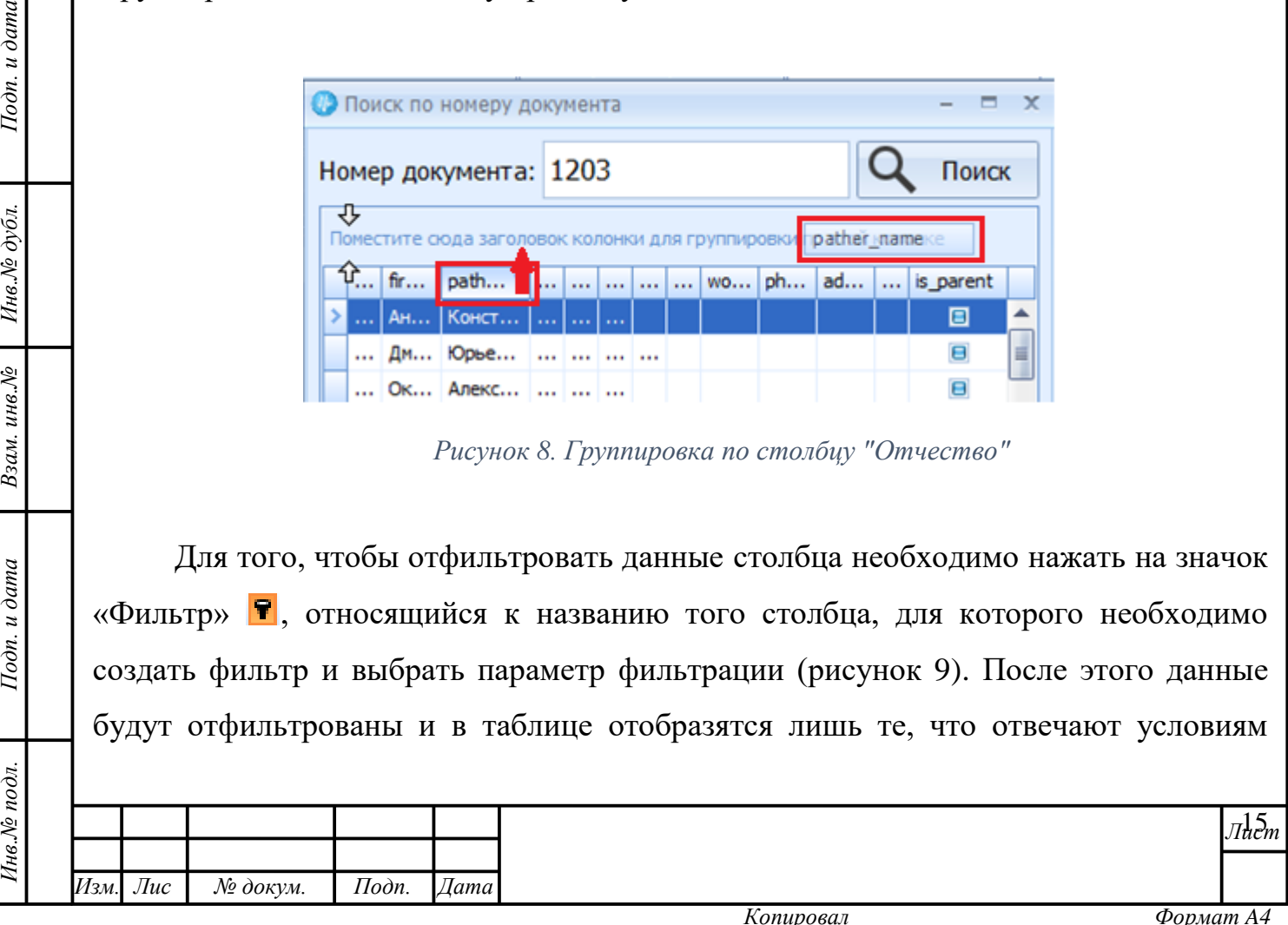

фильтрации. Вместе с этим, в нижнем левом углу области отображения данных появится отметка о применённом фильтре. Управление фильтрами можно продолжить обратившись к «Конструктору фильтров» в нижнем правом углу области.

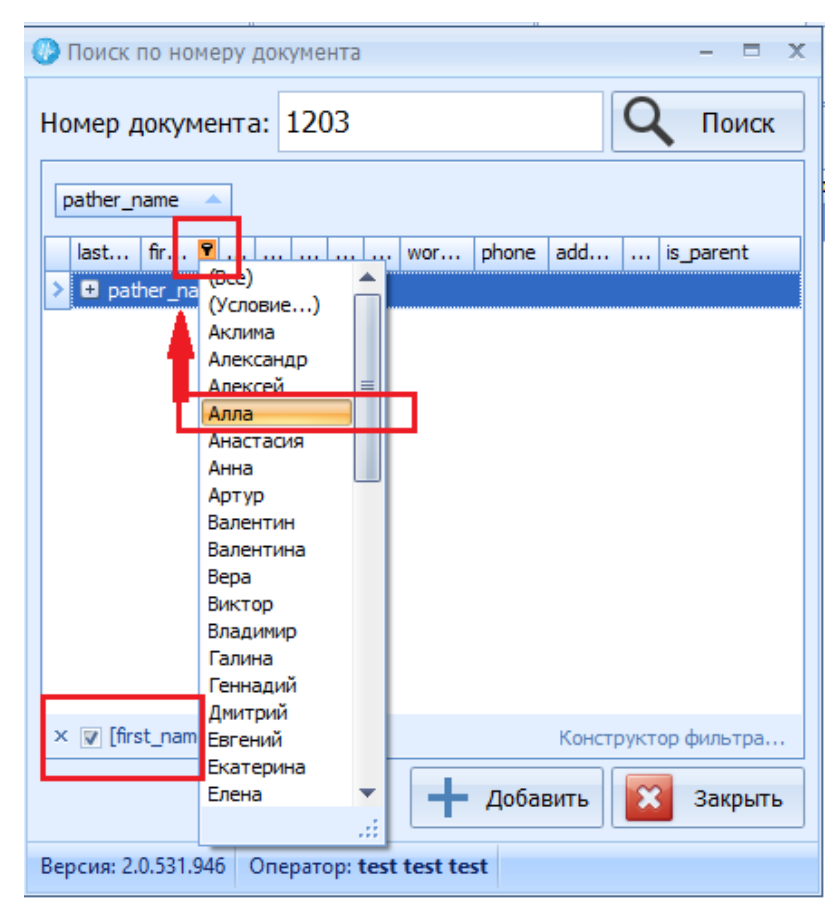

*Рисунок 9. Фильтрация данных по признаку "Алла"*

Нажатие на ссылку инициирует создание фильтра с использованием одной из четырёх логических операторов «И», «ИЛИ», «НЕ И», «НЕ ИЛИ». После нажатия на оператор «И», установленный по умолчанию, откроется список остальных логических операторов для выбора [\(рисунок 10\)](#page-16-0).

Подп. и дата

<span id="page-15-0"></span>Инв. Ле дубл.

Взам. инв. №

Подп. и дата

 $\mathbf{r}$ 

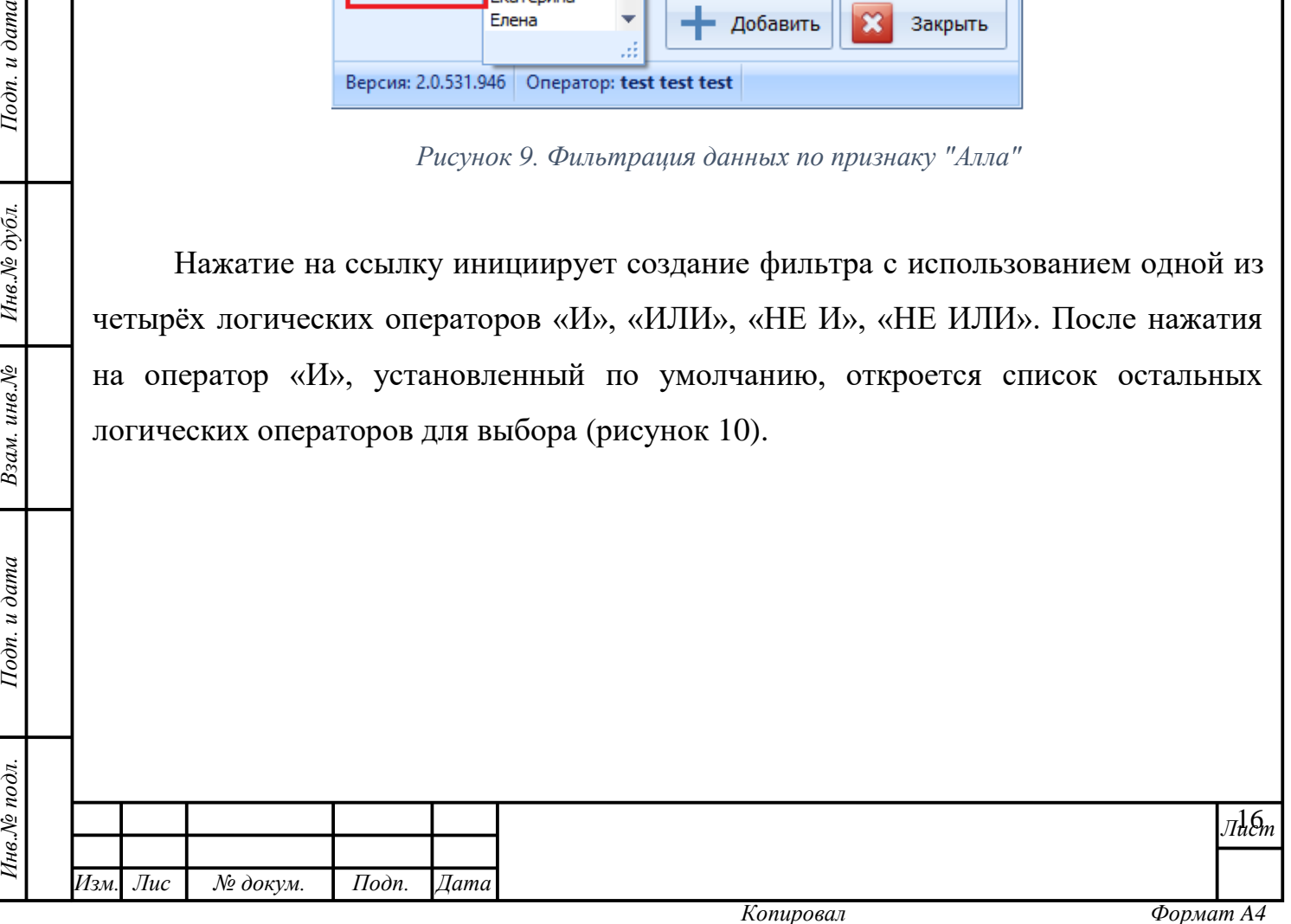

<span id="page-16-1"></span><span id="page-16-0"></span>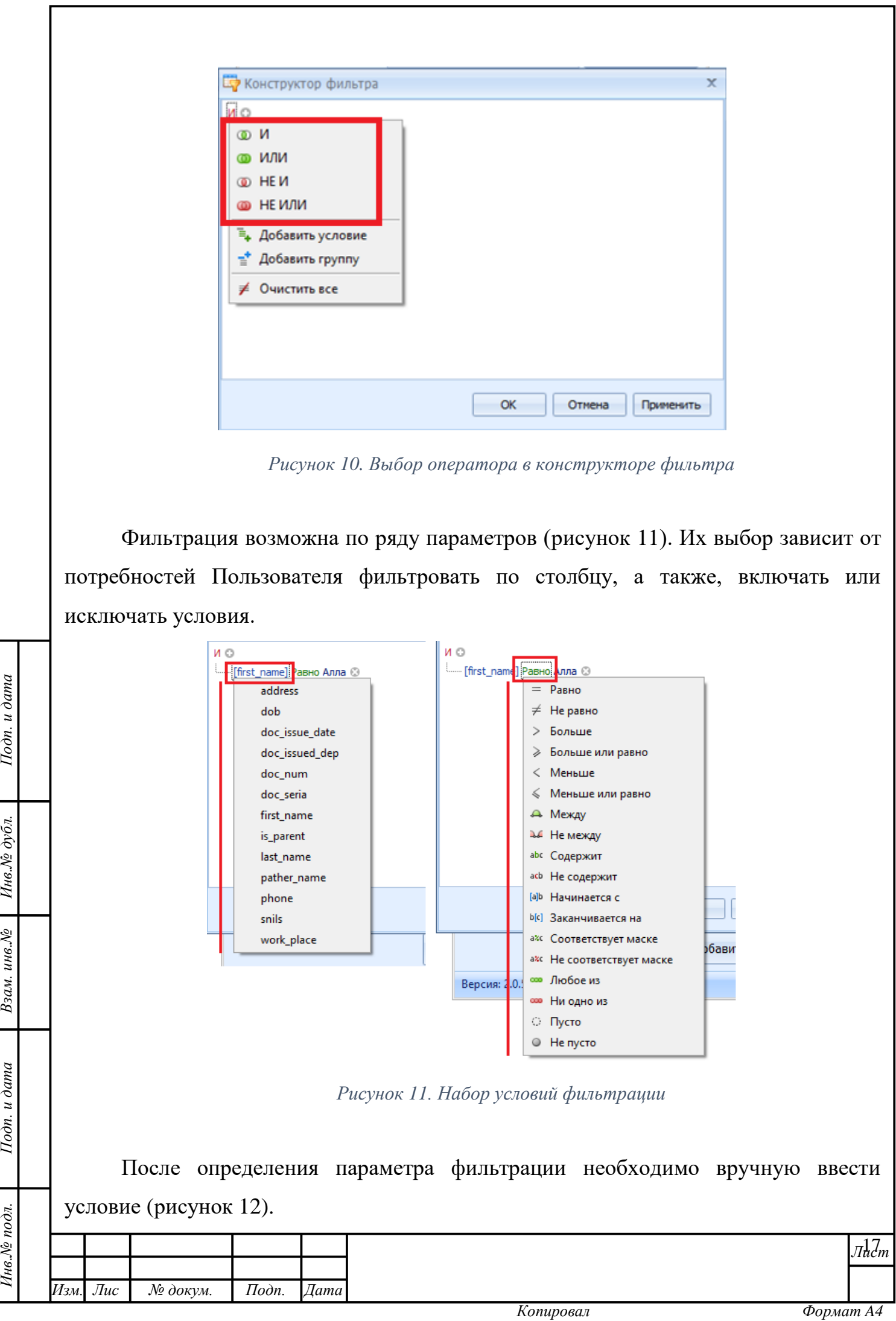

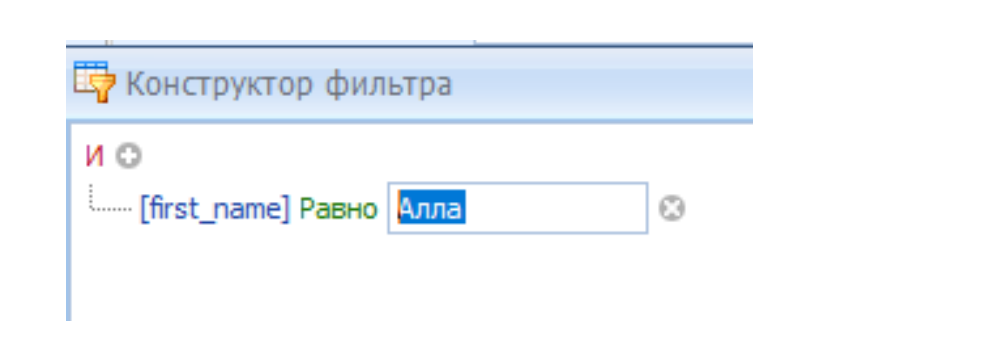

*Рисунок 12. Введение условия*

<span id="page-17-0"></span>Критерии фильтрации обычно состоят из двух или более простых условий фильтрации, объединённых логическими операторами:

**«И»** позволяет фильтровать данные по истинности всех указанных условий. В данном случае в поле условий вводится текст, который будет считаться условием для признания истинности значений, совпадающих с ним даже частично.

**«ИЛИ»** позволяет фильтровать данные по истинности одного из указанных условий. В данном случае в параметрах вводится текст, который будет считаться одним из условий для признания истинности значений, совпадающих с ним даже частично.

**«НЕ И»** позволяет исключить из фильтра данные по истинности всех указанных условий. В данном случае в параметрах вводится текст, который будет считаться условием для исключения значений, совпадающих с ним даже частично.

Подп. и дата

Инв. № дубл.

Взам. инв. №

Тодп. и дата

**Функция «НЕ ИЛИ»** позволяет исключить из фильтра данные по истинности одного из указанных условий. В данном случае в параметрах вводится текст, который будет считаться одним из условий для исключения значений, совпадающих с ним даже частично.

Операторы и параметры фильтрации можно комбинировать, а условия менять. Иерархия условий будет выстраиваться последовательно. Пользователю следует следить за тем, куда он добавляет условия или группу условий: в «корень» или в «ветви» иерархии [\(рисунок 13\)](#page-18-0).

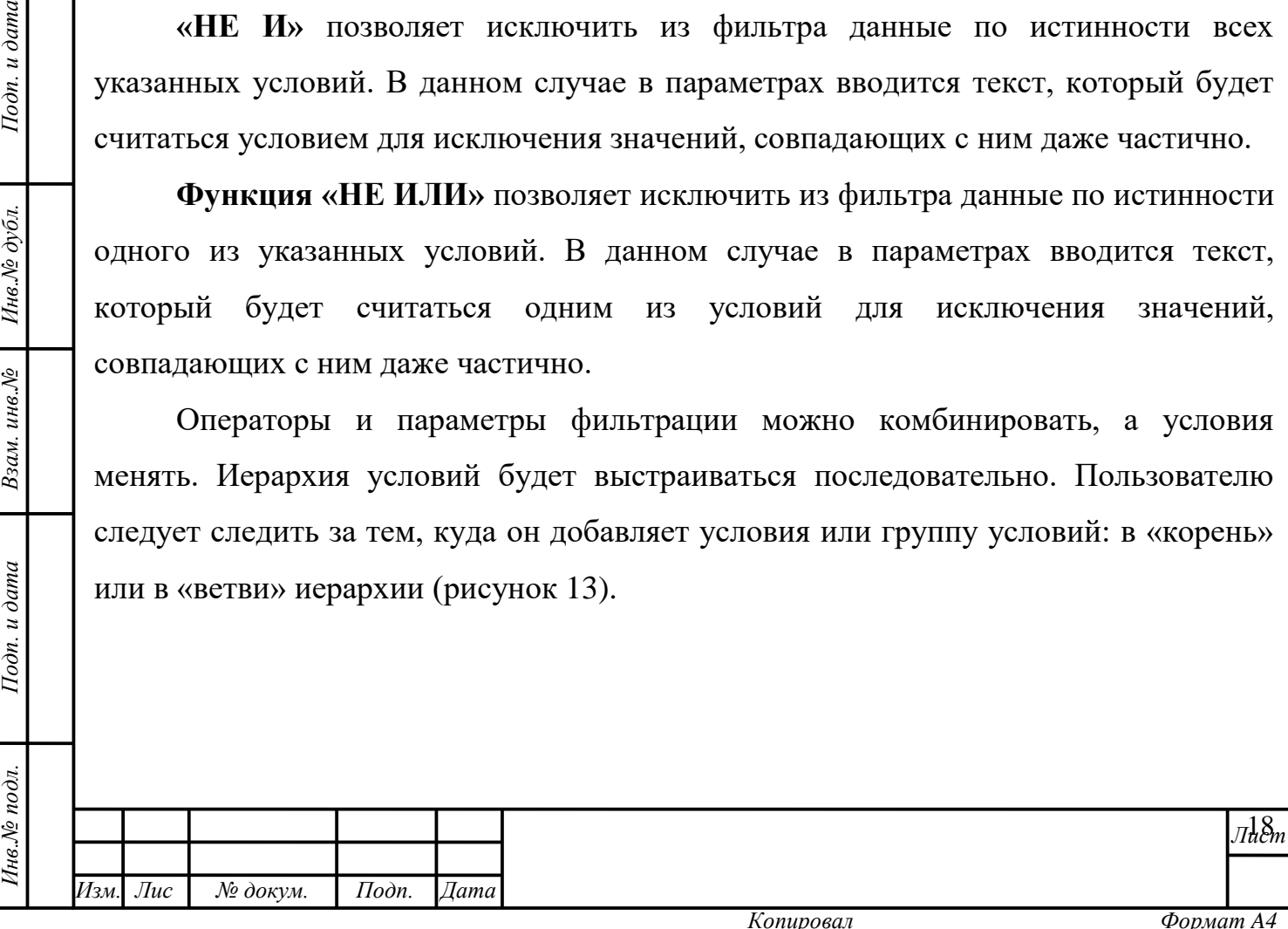

**В** Конструктор фильтра ИO ∙[first\_name] Равно Алла © [address] Начинается с Кораблестроителей @ или о ■[snils] Πγςτο © [dob] Меньше или равно 02.06.2021 © [doc\_issued\_dep] Больше или равно: 7 8

*Рисунок 13. Иерархия*

<span id="page-18-0"></span>Чтобы добавить параметры фильтрации в выбранную функцию нужно нажать на кнопку рядом с ней. В появившейся строке необходимо задать нужные значения. Если возникает необходимость добавить в эту же функцию дополнительные условия, следует ещё раз нажать на указанную кнопку.

Добавление условия в существующую функцию также возможно осуществить нажатием левой кнопки мыши на наименование функции с дальнейшим выбором кнопки «Добавить условие» [\(рисунок 14\)](#page-18-1).

Подп. и дата

Инв. № дубл.

Взам. инв. №

<span id="page-18-1"></span> $I$ одп. и дата

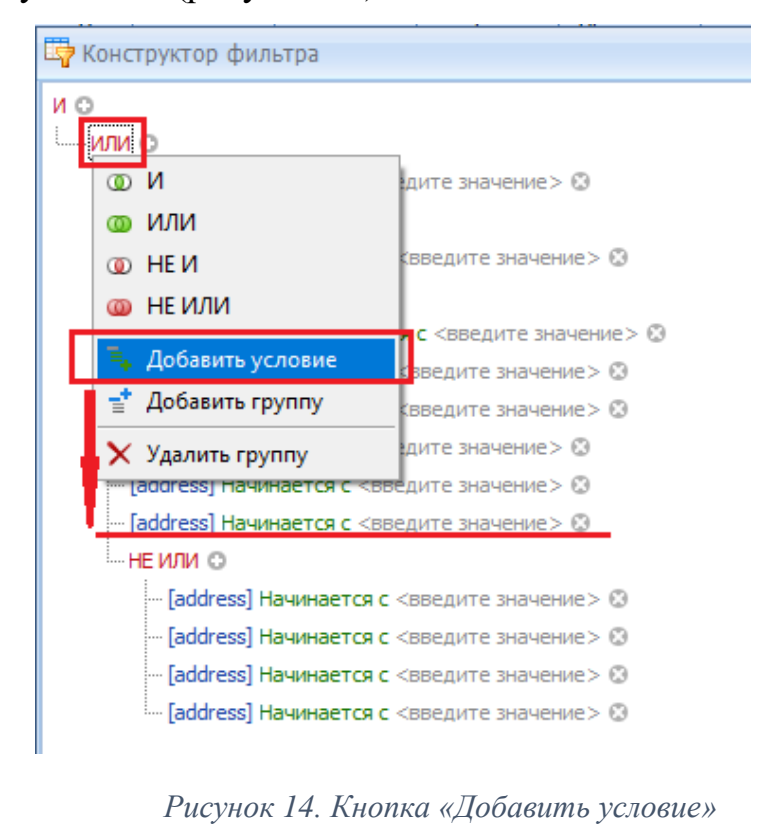

*Инв.№ подл. Подп. и дата Взам. инв.№ Инв.№ дубл. Подп. и дата* 1нв. № подл. 19 *Лист Изм. Лис № докум. Подп. Дата т Копировал Формат A4*

Если Пользователь желает изменить функцию, то необходимо нажать левой кнопкой мыши по этой функции. В открывшемся окне выбрать другую функцию.

Чтобы добавить к уже имеющейся функции другую, Пользователю необходимо нажатием левой кнопки мыши вызвать окно выбора функций и иных действий, и нажать кнопку «Добавить группу» [\(рисунок 15\)](#page-19-0). Она попадёт в древо основной функции.

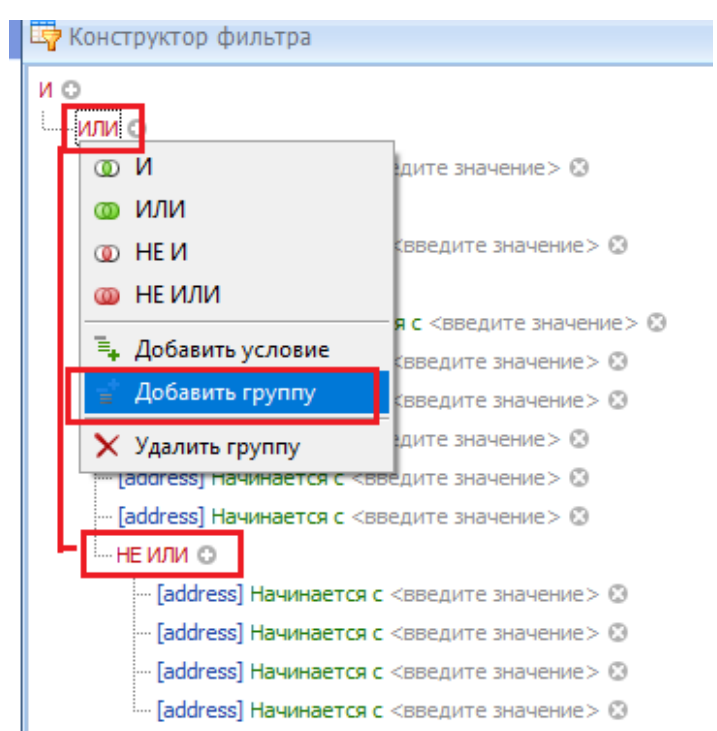

*Рисунок 15. Кнопка «Добавить группу»*

<span id="page-19-0"></span>Удалить функцию со всеми её параметрами возможно следующим образом: выбрать искомую функцию, левой кнопкой мыши вызвать окно выбора функций и иных действий и нажать кнопку «Удалить» [\(рисунок 16\)](#page-19-1).

Подп. и дата

Инв. Ле дубл.

Взам. инв. №

<span id="page-19-1"></span> $I$ o $\partial n$ .  $u$   $\partial$ ama

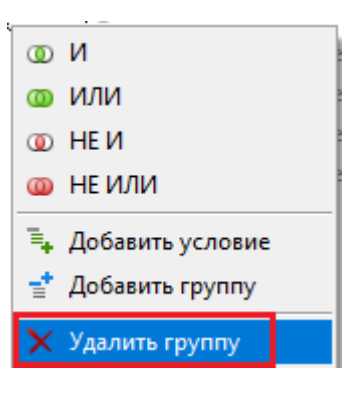

*Рисунок 16. Кнопка «Удалить»*

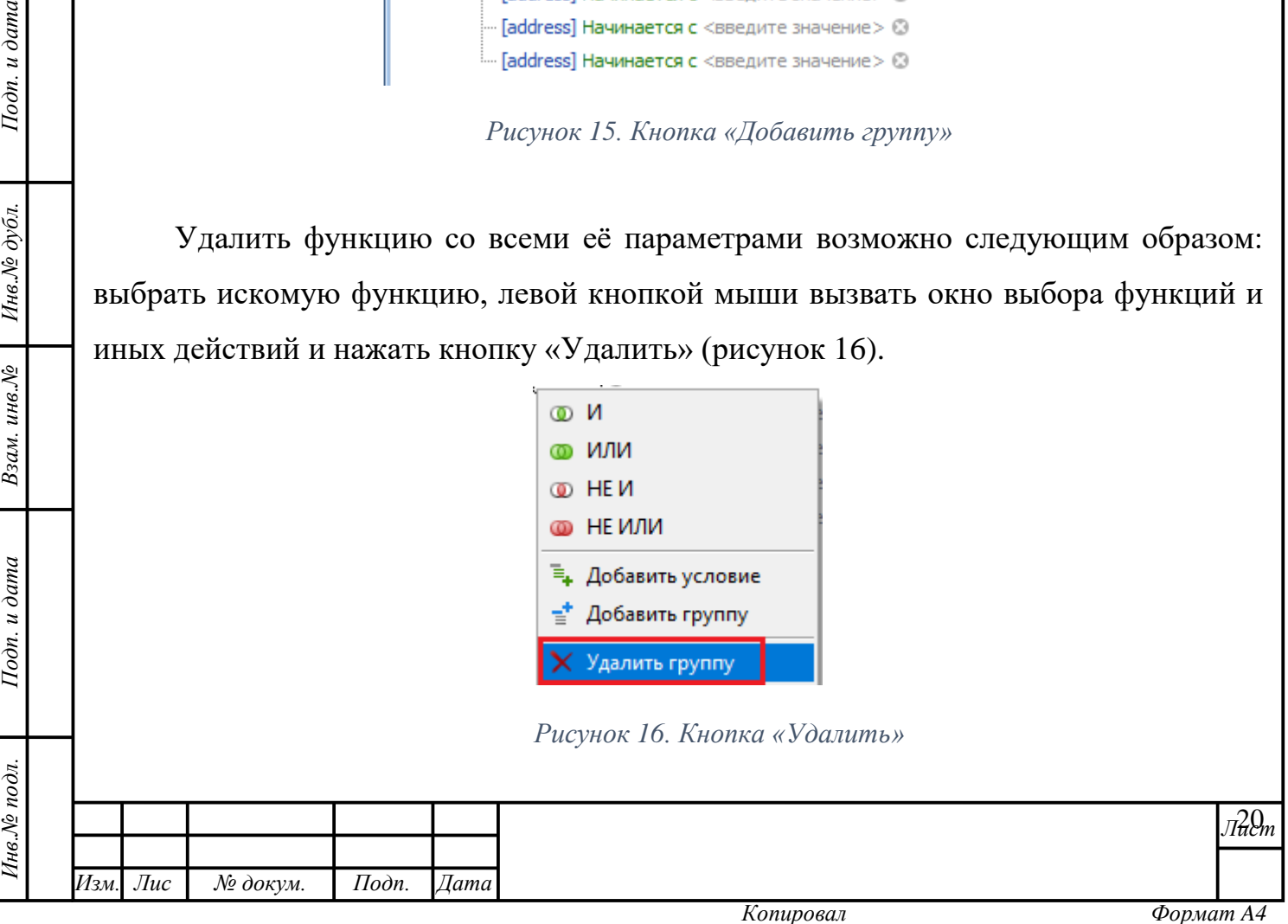

Удалить строку условия фильтрации внутри функции возможно нажатием кнопки , расположенной справа от соответствующей строки.

После того, как все фильтры будут построены необходимо подтвердить выбор нажатием кнопки подтверждения, или отменить применение фильтра [\(рисунок 17\)](#page-20-0).

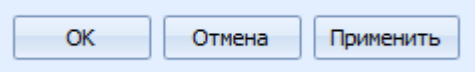

*Рисунок 17. Кнопки подтверждения/отмены*

<span id="page-20-0"></span>После применения фильтра данные в области значений будут обновлены. Данные фильтра сохранятся и будут отражены в строке в нижнем левом углу рабочей области. Применение фильтра можно отменить без его удаления. Для этого необходимо снять галочку рядом с данными фильтра. Применённый фильтр можно удалить полностью, нажав на соответствующую кнопку [\(рисунок 18\)](#page-20-1).

<span id="page-20-1"></span>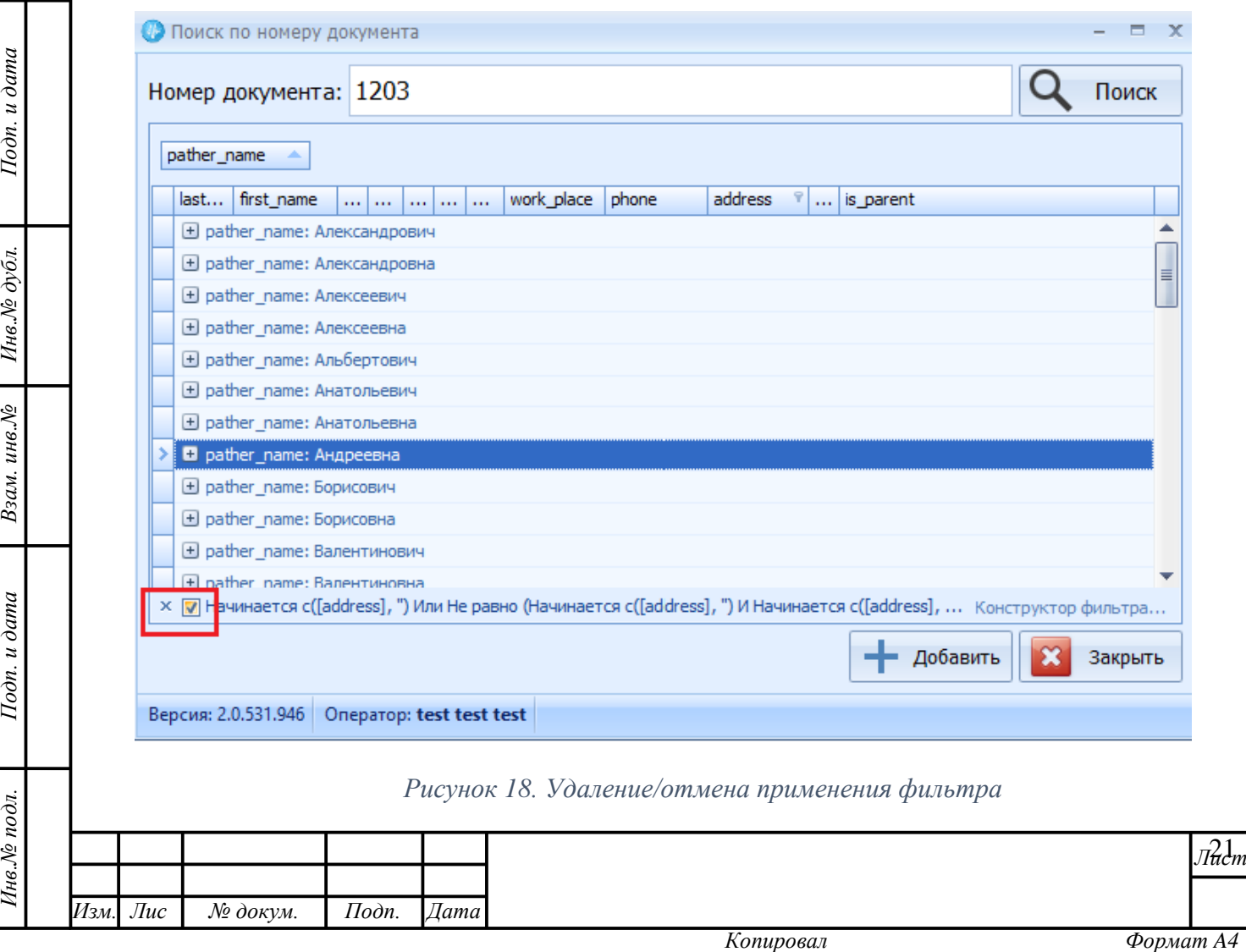

#### **Перемещение столбцов**

Для удобства работы с данными, столбцы в табличных формах можно менять местами. Для перемещения столбца необходимо зажать его заголовок левой кнопкой мыши и перетащить в нужное место [\(рисунок 19\)](#page-21-0).

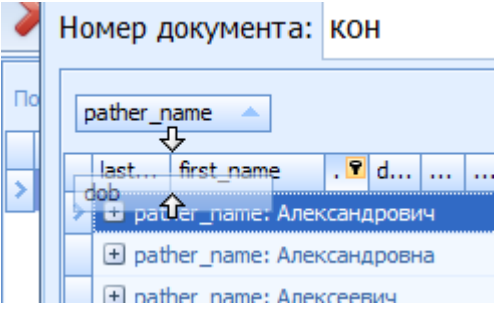

*Рисунок 19. Перемещение столбца*

#### <span id="page-21-0"></span>**Изменение размеров границ областей**

В областях, которые имеют несколько разделов, их границы можно переносить. Для этого необходимо навести курсор мыши на границу разделов, зажать её левой кнопкой мыши и потянуть вверх/влево для увеличения размера раздела и вниз/вправо для его уменьшения [\(рисунок 20\)](#page-21-1). . Аналогично работает механизм увеличения/уменьшения размеров столбца.

<span id="page-21-1"></span>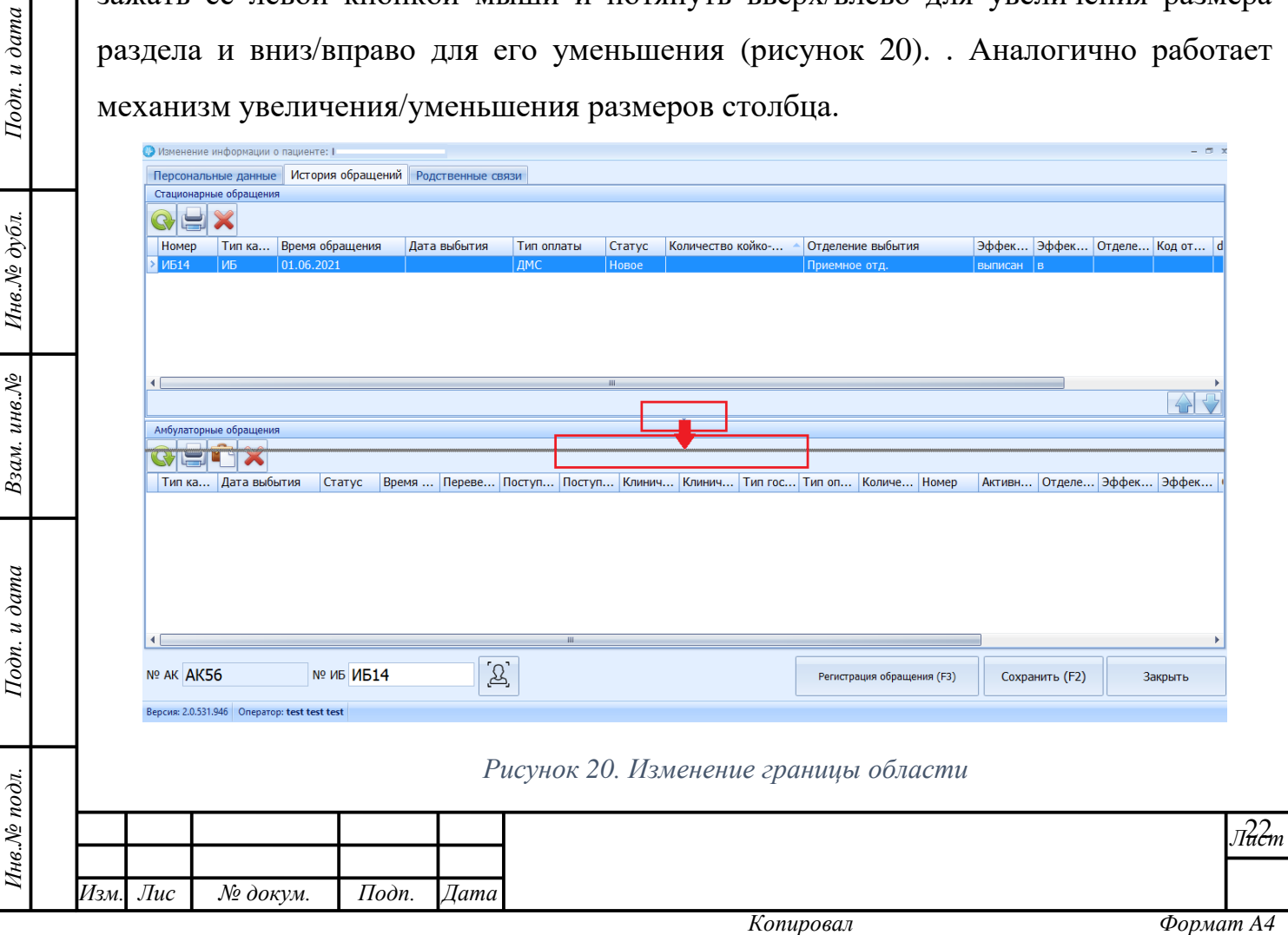

Во всех формах программы используются следующие **горячие клавиши:**

*Tab* – переход по полям вперёд,

*Shift+Tab* – переход по полям назад,

*F4* – открытие справочника (т.е. выпадающего списка/поля доступных для выбора значений),

*ESC* – отмена ввода данных в справочник/закрытие формы без сохранения.

Другие горячие клавиши, активные только в отдельных формах, указаны в скобках непосредственно рядом с соответствующими вкладками и кнопками внутри этих форм.

*Пример*: в форме регистрации нового пациента «Ввод данных о новом пациенте» [\(рисунок 21\)](#page-22-0) вкладки раздела о контактной информации пациента можно переключать не только при помощь мыши, но и при помощи клавиш F5, F6, F7, что значительно ускоряет работу в форме.

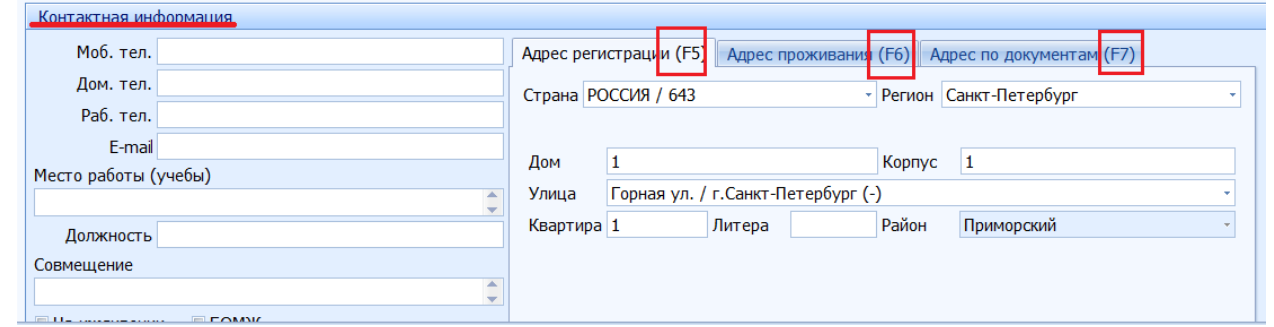

*Рисунок 21. Горячие клавиши отдельных форм*

## **Сворачивание/раскрытие/закрытие форм и окон**

Окна и формы модуля можно свернуть, развернуть и закрыть с помощью

следующих функциональных кнопок:  $\overline{\phantom{a}}$ ,  $\overline{\phantom{a}}$ ,  $\overline{\phantom{a}}$ , соответственно.

*т*

Подп. и дата

<span id="page-22-0"></span>Инв. № дубл.

Взам. инв. №

Подп. и дата

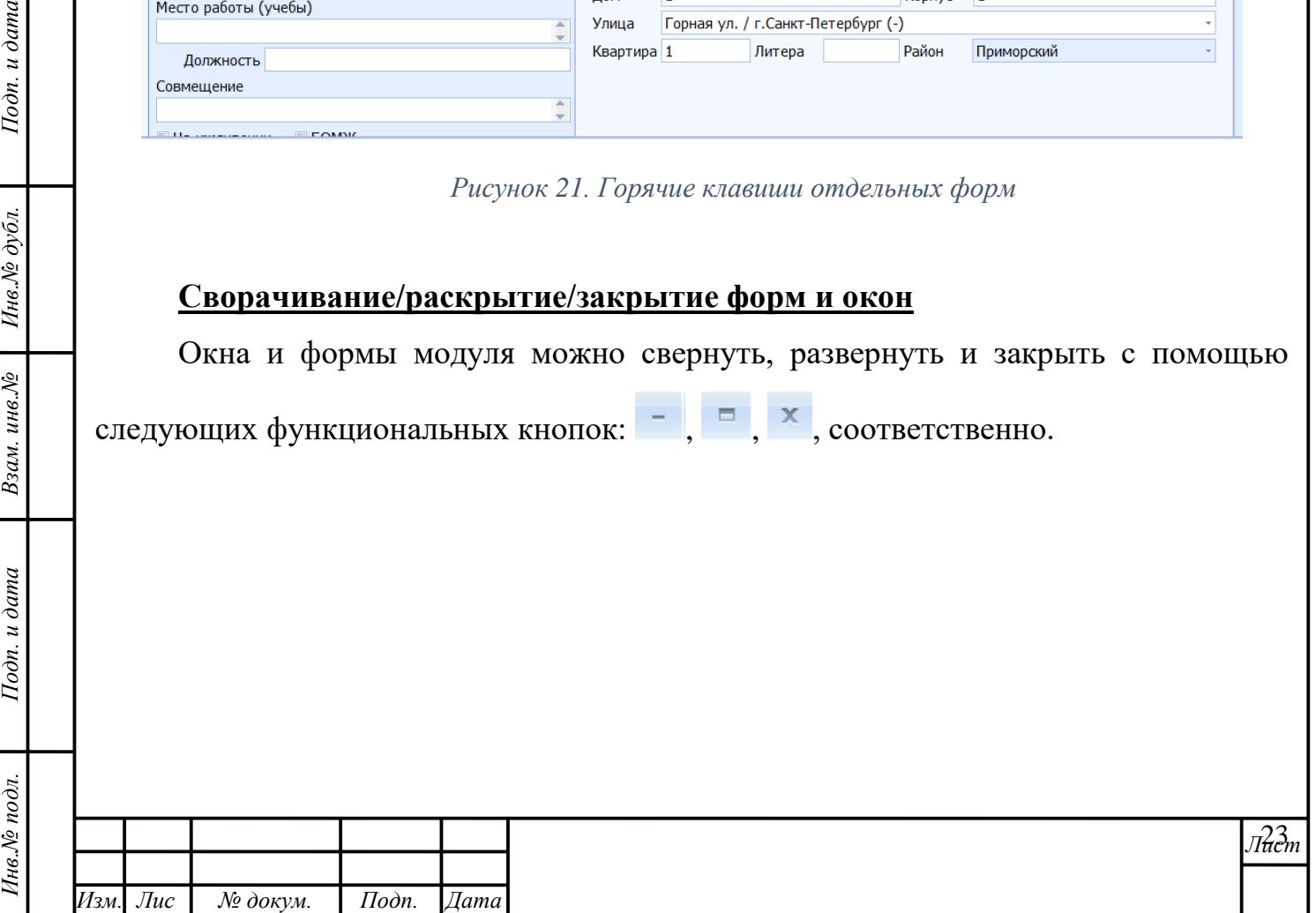

## **3 РАБОТА В МОДУЛЕ: ОПИСАНИЕ ОПЕРАЦИЙ**

<span id="page-23-0"></span>**Рекомендация:** для получения информации об особенностях заполнения форм программного продукта «МедСфера», ознакомьтесь с пунктом [2.3](#page-9-0) настоящего Руководства пользователя.

#### **3.1 Расписание ресурса**

*т*

Подп. и дата

Инв. № дубл.

Взам. инв. №

Подп. и дата

<span id="page-23-2"></span>Инв.№ подл.

<span id="page-23-1"></span>При загрузке модуля необходимо сразу выбрать дату, на которую необходимо посмотреть/сделать назначение, создать расписание, а также, тот ресурс, с которым будет осуществляться работа. Для этого в области функциональных кнопок следует

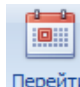

нажать кнопку «Перейти на дату» и выбрать искомую дату в выпадающем календаре. В области древа ресурсов (фильтров) необходимо выставить искомое значение в чек-бокс и подтвердить изменения нажатием на кнопку «Применить

фильтр» **ременить**. Область отображения данных обновится и в верхнем левом разделе области отразится рабочая сетка приёма ресурса, т.е. информация о расписании и созданных пустых или забронированных под пациентов талонах/назначениях текущей даты [\(рисунок 22\)](#page-23-2).

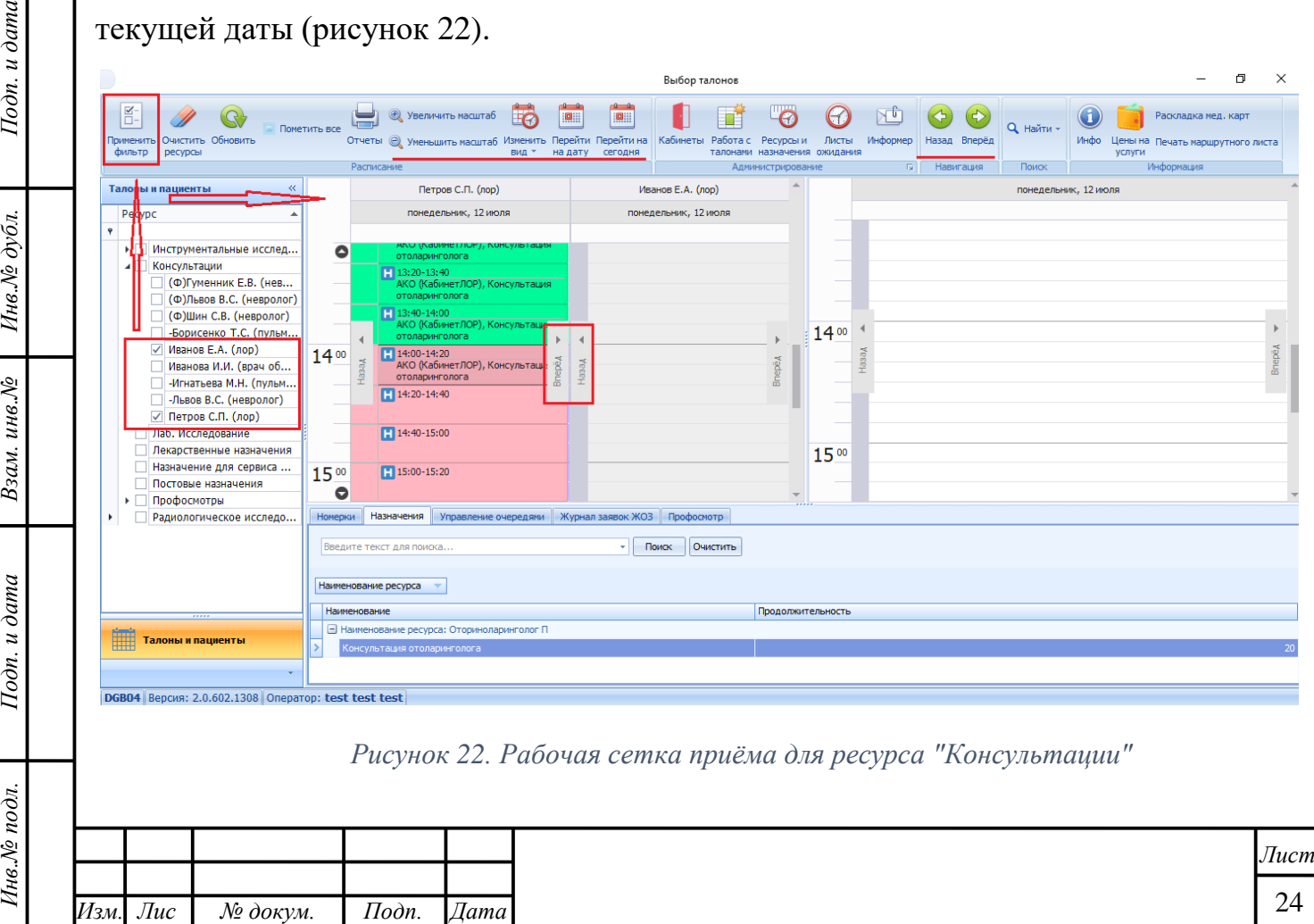

В нижнем разделе области вкладка «Назначения» автоматически появятся все наименования назначений, которые способен выполнять ресурс. Впоследствии создавая талон важно выбрать правильное назначение (рисунок 23).

| Наименование |                                     |  |  |  |  |
|--------------|-------------------------------------|--|--|--|--|
|              | В Наименование ресурса: Пульмонолог |  |  |  |  |
|              | Консультация пульмонолога (30 мин)  |  |  |  |  |
|              | Консультация пульмонолога (40 мин)  |  |  |  |  |
|              | Консультация врача (60 мин)         |  |  |  |  |

*Рисунок 23. Список доступных назначений*

Предварительно или после этой операции Пользователь может настроить вид отображения данных под свои нужды, используя функциональные кнопки блока «Расписание» (подробную информацию о функционале кнопок см. в [таблица 1](#page-9-1) п. [2.2\)](#page-4-0). Для перемещения по дням/неделям/месяцам можно использовать кнопки блока

«Навигация» области функциональных кнопок или кнопки «Вперёд» и «Назад»

, находящиеся внутри области по бокам у каждого из расписаний [\(рисунок 22\)](#page-23-2).

#### **3.1.1. Просмотр рабочего времени ресурса**

*т*

Подп. и дата

Инв. № дубл.

Взам. инв. №

Подп. и дата

 $\blacktriangleleft$ 

HasaA

<span id="page-24-0"></span>Рабочее время (расписание) ресурса задаётся и распределяется Администратором в зависимости от рабочего графика специалиста, утверждённого руководством мед. учреждения, количества специалистов, работающих на ресурсе и др. факторов.

**Важно!** Отличие Ресурса от кабинета – «Ресурс» - это объект, который выполняет какие-либо назначения (врач – консультация, МРТ – исследование), «Кабинет» - это местонахождения ресурса. Например, в одном кабинете могут

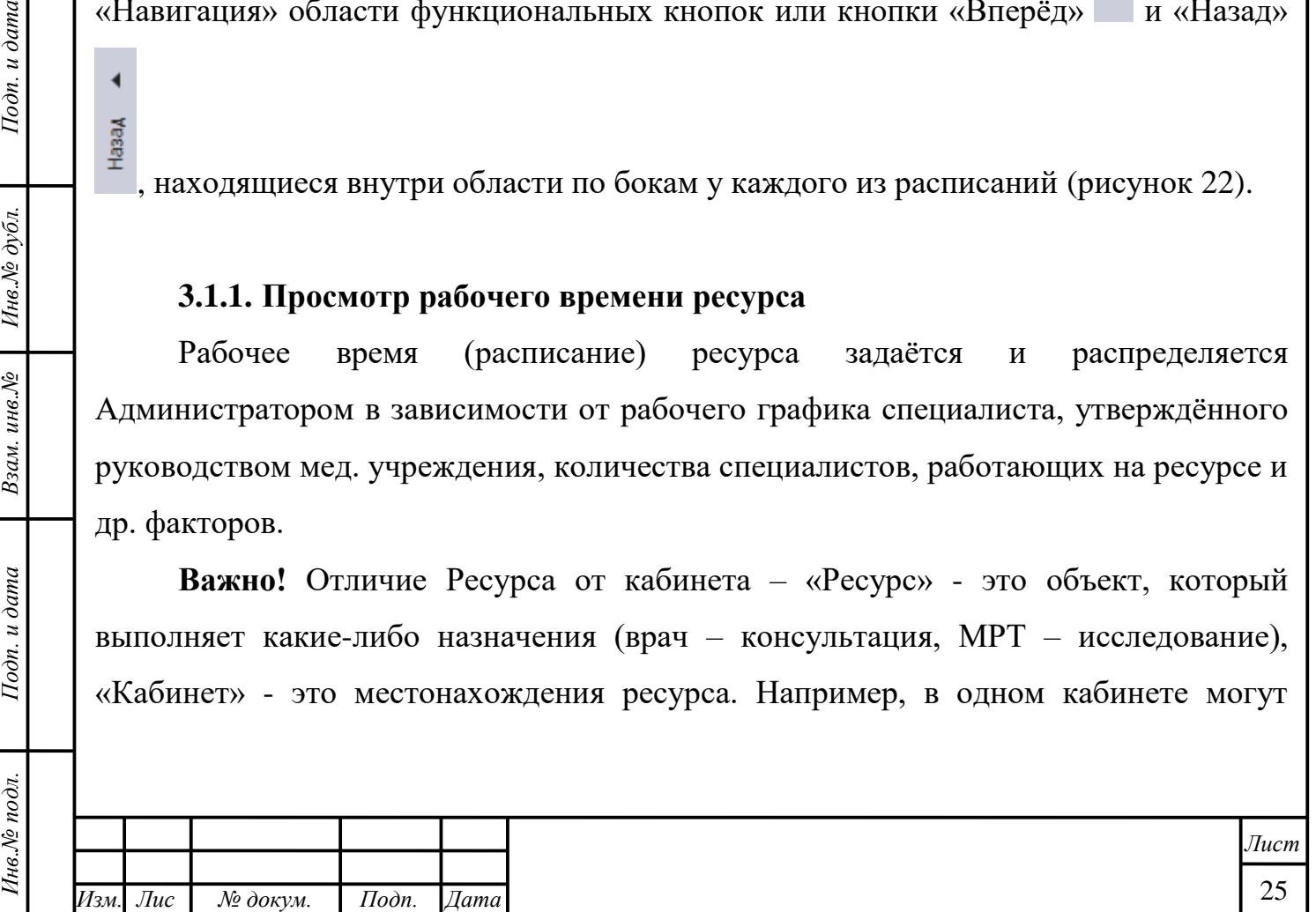

проводить консультацию два врача, но в разное время (при формировании рабочего времени ресурса, проводится проверка на занятость кабинета)

Если расписание ресурса создано ранее, оно отобразится в верхнем левом разделе области отображения данных и, в зависимости от способа оплаты приёма, определённого администратором (ОМС, ДМС, хозрасчёт и т.д.), будет окрашен в определённый цвет. Получить информацию о цветовой индикации можно, нажав на

кнопку «Инфо» в блоке «Информация» [\(рисунок 24\)](#page-25-0).

 $I$ одп. и дата

Инв.№ дубл.

<span id="page-25-0"></span>Взам. инв. №

Тодп. и дата

 $\mathbf{g}$ 

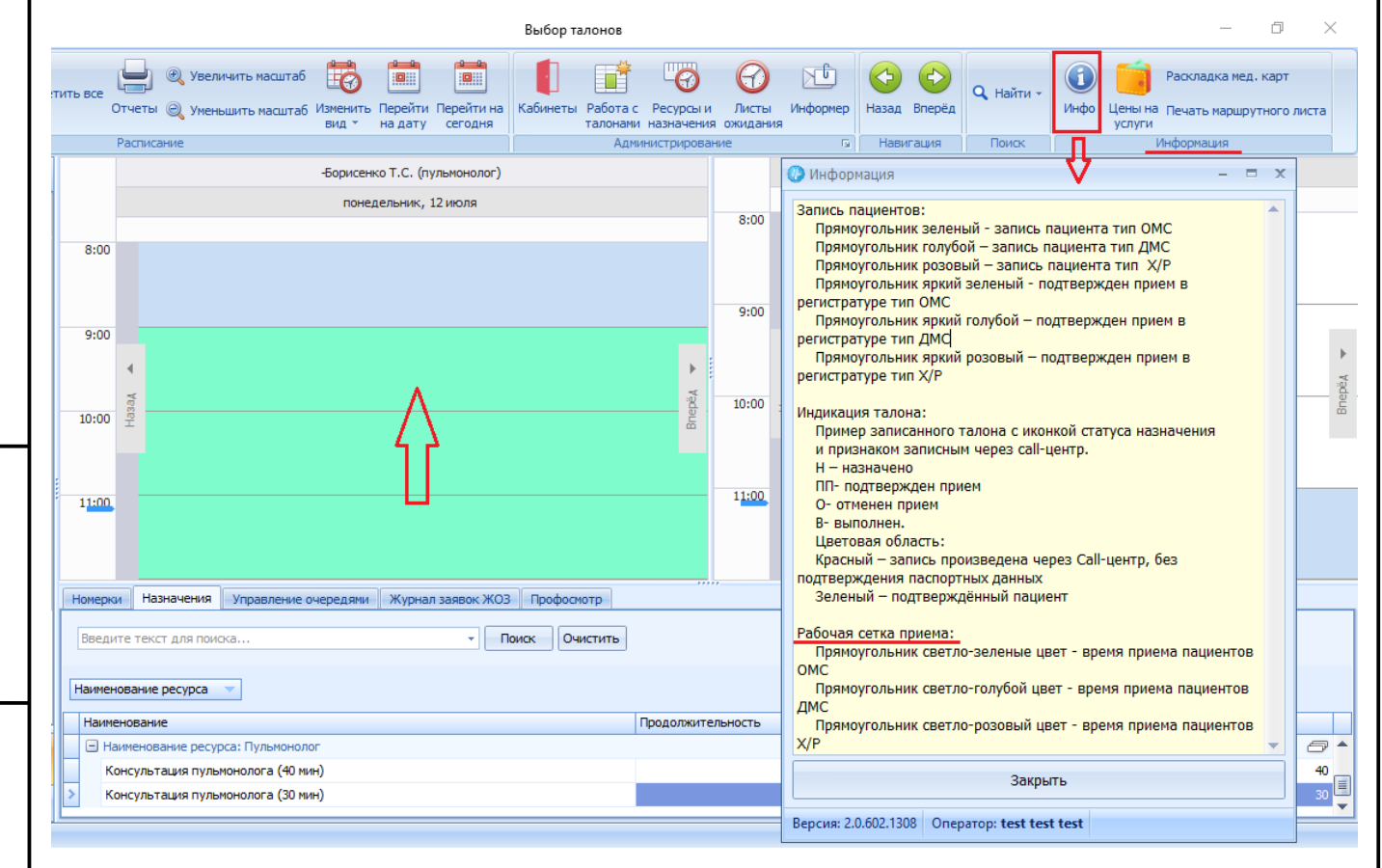

*Рисунок 24. Информация о цветовой индикации рабочей сетки приёма*

Если рабочее время не задано, то рабочая сетка приёма не будет пустой, цвет индикации области – серый, а Система выдаст диалоговое окно с подсказкой, информирующей о том, что расписание ресурса не задано [\(рисунок 25\)](#page-26-1).

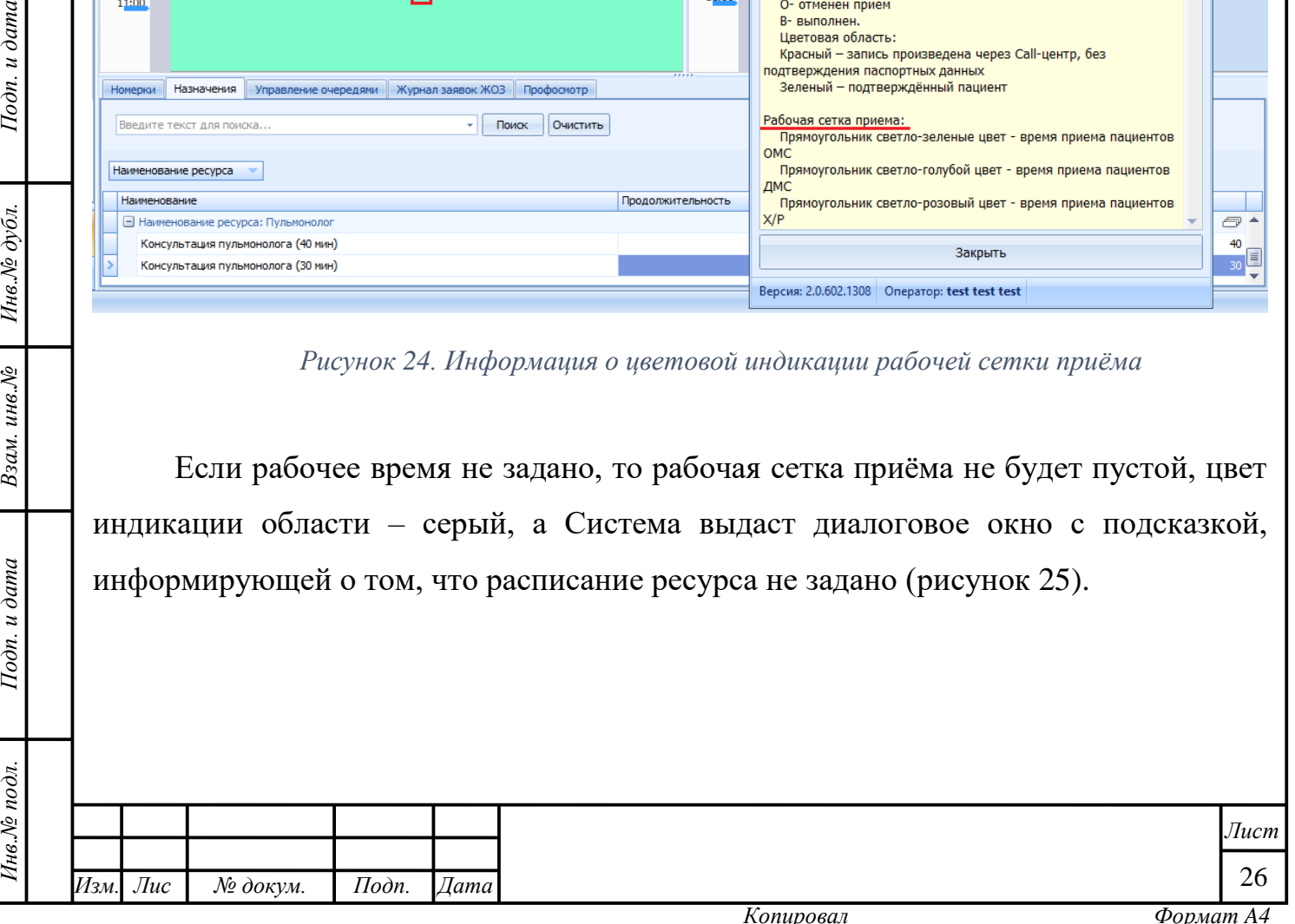

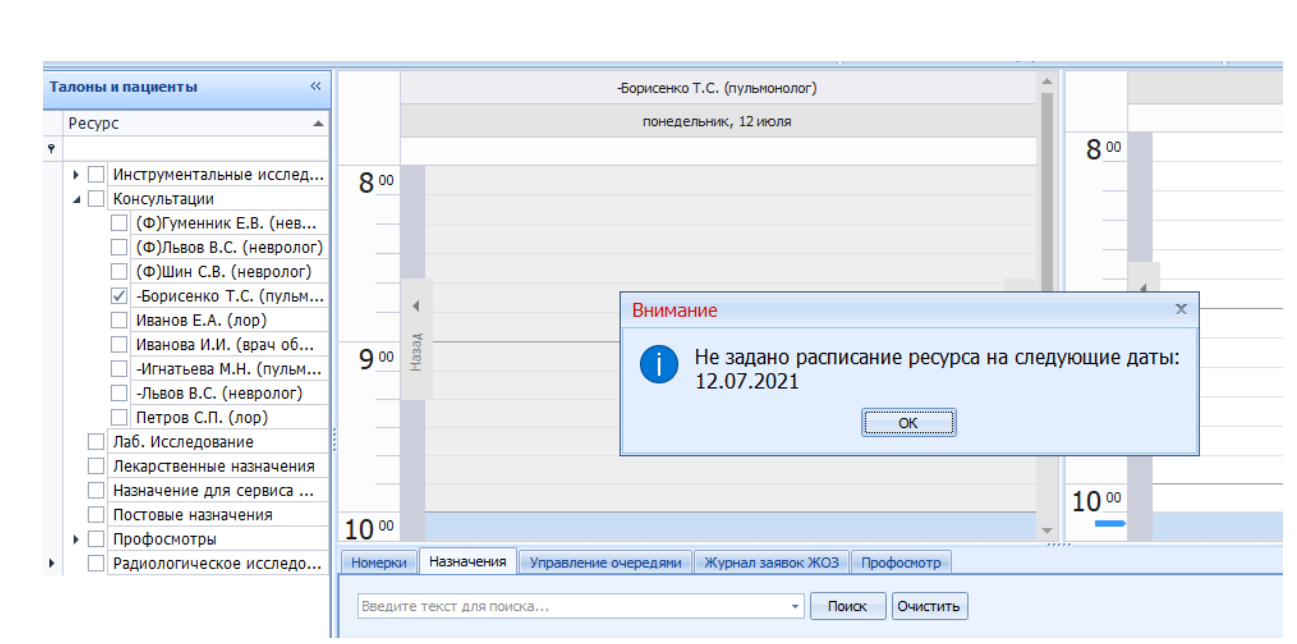

*Рисунок 25. Расписание ресурса не задано*

## <span id="page-26-1"></span>**3.1.2. Настройка диапазона рабочего времени ресурса**

<span id="page-26-0"></span>Если расписание работы ресурса (кабинета) не создано, то для того, чтобы начать работу и иметь возможность записывать пациентов, необходимо обозначить для Системы диапазон рабочего времени ресурса.

Для этого, в первую очередь, следует активировать кнопку «Кабинеты» блока «Администрирование» (рисунок 26)

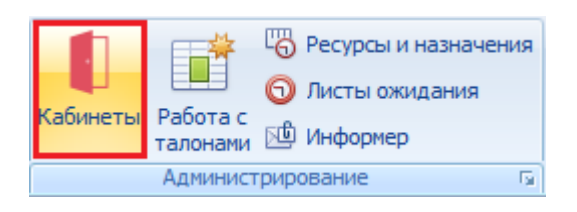

*Рисунок 26. Расположение кнопки "Кабинеты" в блоке "Администрирование"*

Интерфейс окна «Кабинеты» повторяет содержание областей основной страницы модуля «Поликлиника». Он также имеет:

1. Область древа кабинетов;

Подп. и дата

Инв. № дубл.

Взам. инв. №

Тодп. и дата

 $\partial z$ .

2. Область функциональных кнопок;

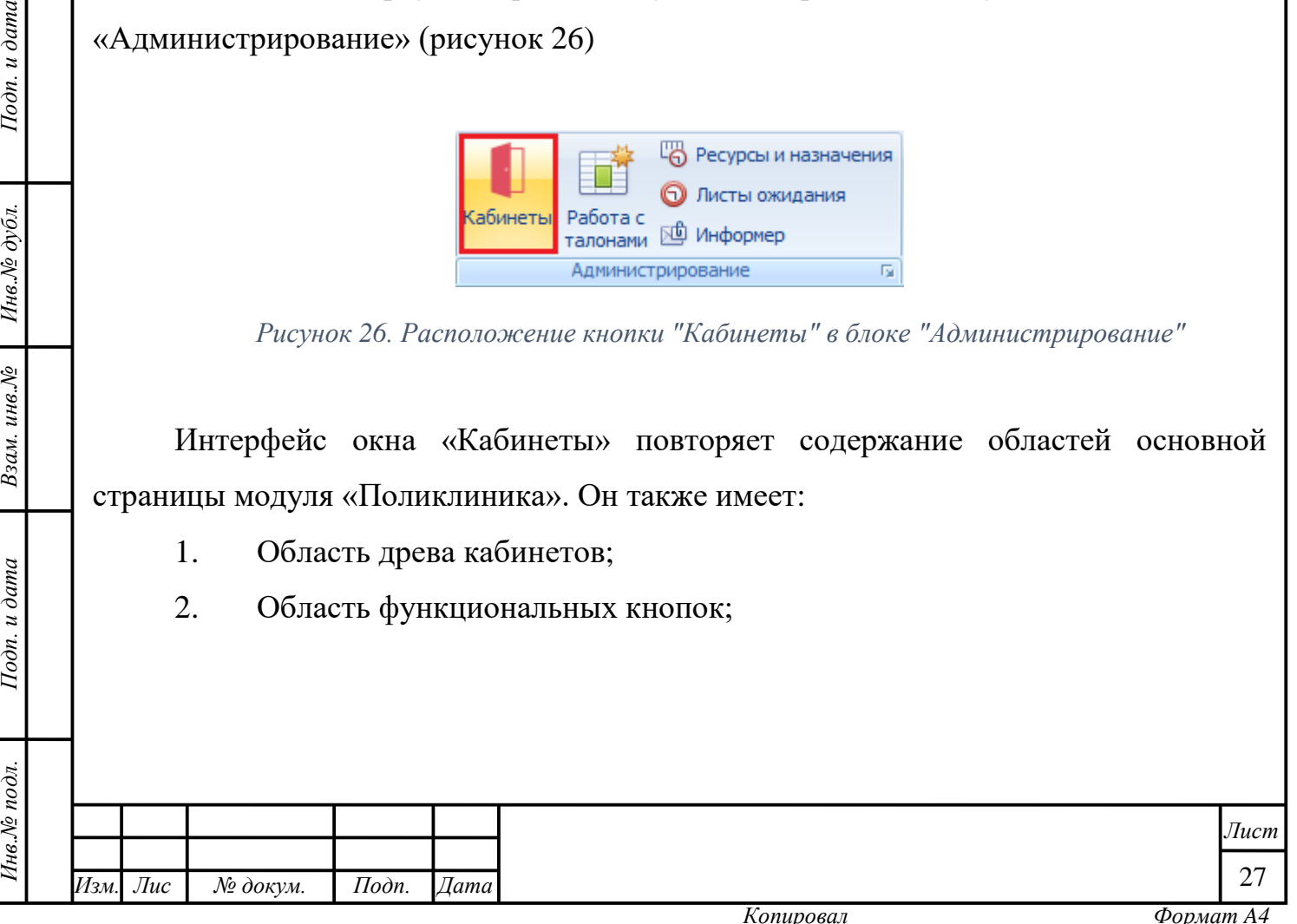

3. Область отображения данных, состоящую из трёх разделов: 1) – расписания всех выбранных кабинетов в виде ежедневника; 2) – расписания ресурса; 3) – списка рабочего времени ресурса

В области древа кабинетов, которая в отличие от стартового окна «Выбор талонов», отражает физически существующие кабинеты, в которых проводятся консультации или исследования ресурсов, следует выбрать кабинет, для которого необходимо проверить наличие расписания, отметив чек-боксы у соответствующих позиций.

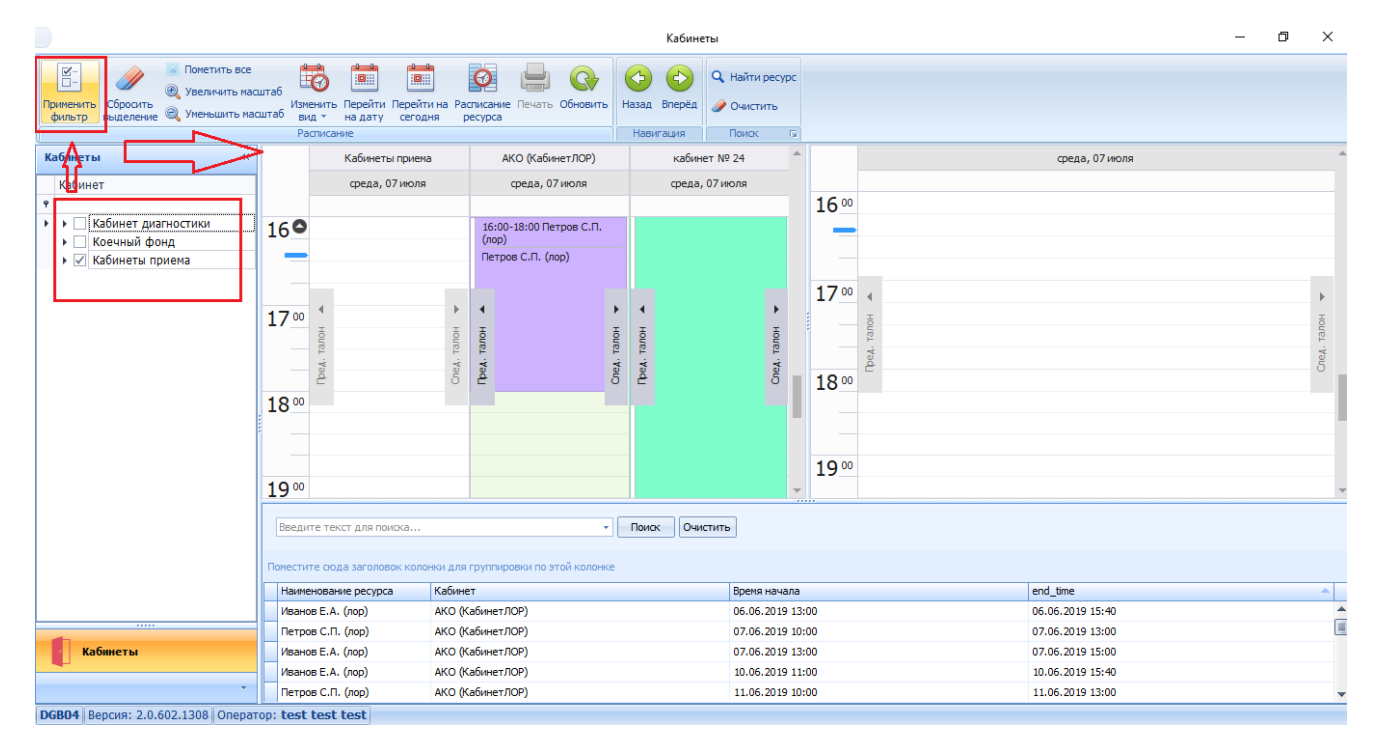

*Рисунок 27. Выбор кабинетов, отображение расписания для выбранных кабинетов*

Если для ресурса/кабинета расписание не создано или имеет неудовлетворительный временной диапазон, требующий корректировки, следует

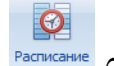

нажать кнопку «Расписание ресурса» блока «Администрирование».

Подп. и дата

Инв. № дубл.

Взам. инв. №

Тодп. и дата

 $\mathbf{r}$ 

В открывшейся форме следует указать все параметры создаваемого расписания и нажать кнопку «Создать» [\(рисунок 28\)](#page-28-0).

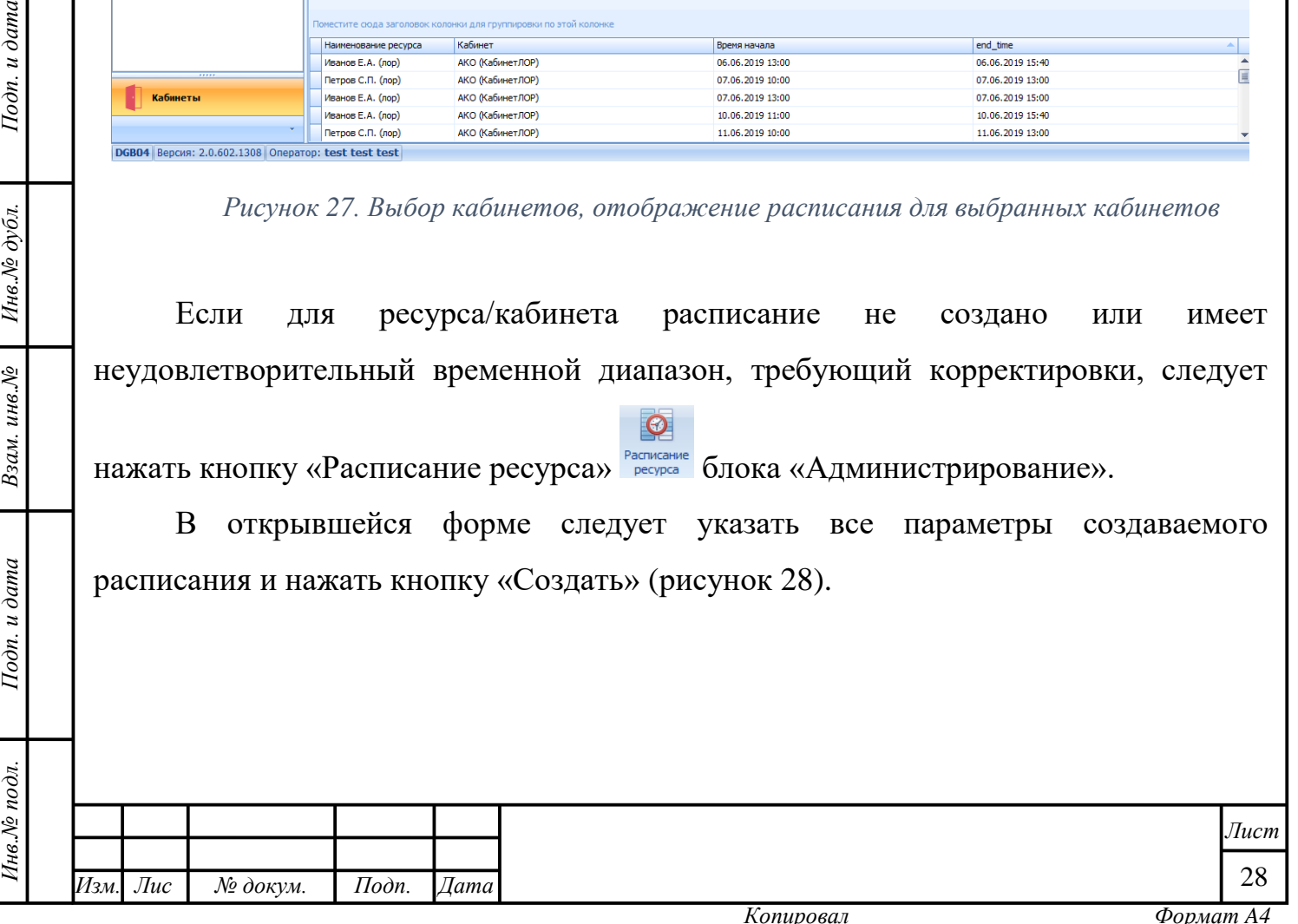

<span id="page-28-0"></span>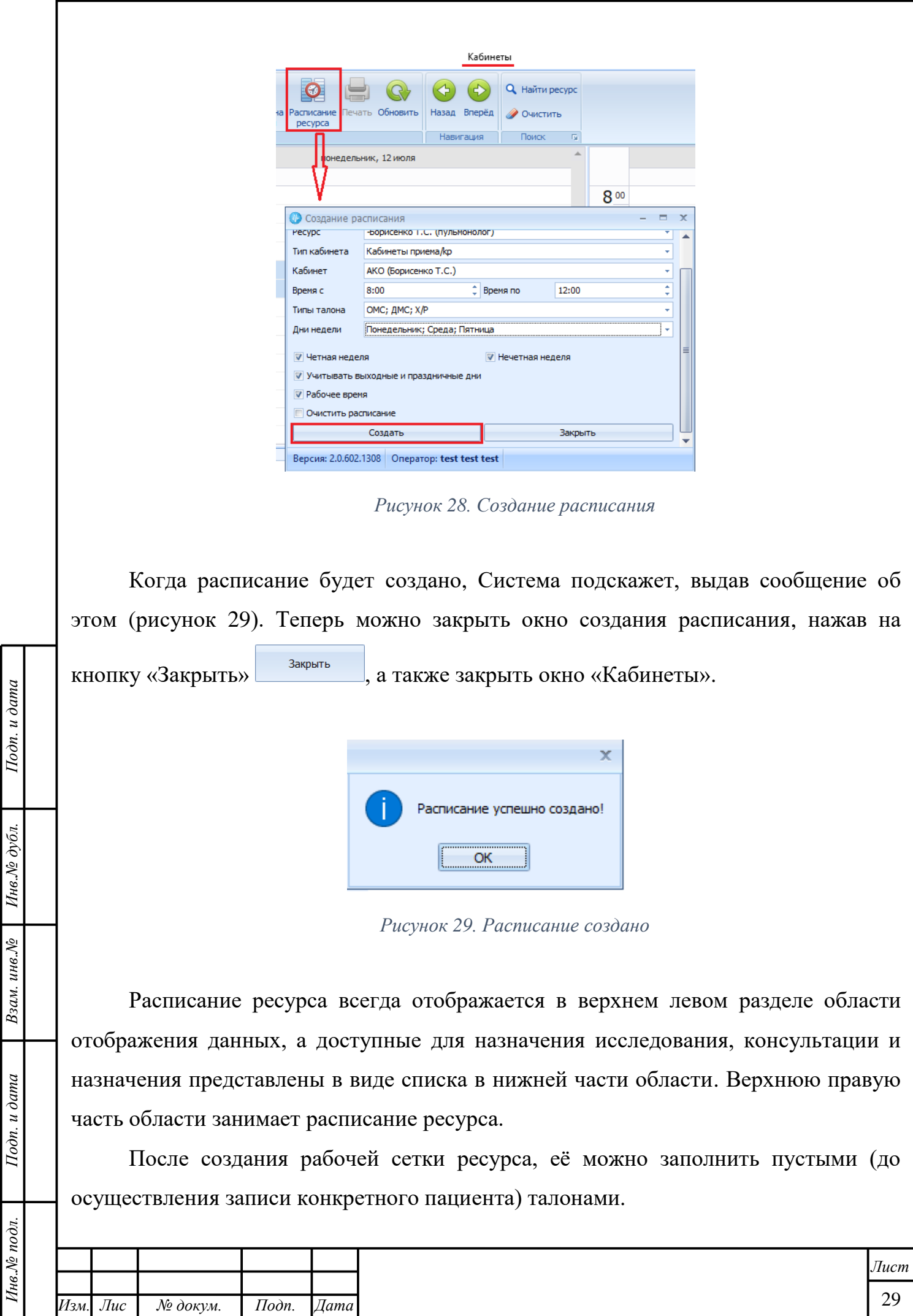

<span id="page-28-1"></span>*т*

#### **3.1.3. Настройка продолжительности приёма и назначений**

<span id="page-29-0"></span>Для изменения установленной продолжительности приёма, обозначенной в талоне, следует активировать кнопку «Ресурсы и назначения»

#### <span id="page-29-2"></span><span id="page-29-1"></span>**3.2 Работа с картами пациентов**

#### **3.2.1 Поиск пациента**

Система предусматривает два способа найти искомого пациента:

1. Вручную;

2. С применением средств автоматизации (необходимы дополнительные технические ресурсы: сканер QR-кодов и/или кардридер).

Вне зависимости от выбранного способа поиска, данные, отвечающие поисковому запросу будут отображены в *Области отображения результатов* поиска [\(рисунок 2,](#page-3-2) область 3).

Чтобы найти в реестре искомого пациента, Пользователю необходимо:

1) обратиться к *Области поисковой строки* [\(рисунок 2,](#page-3-2) область 1);

2) используя клавиатуру ПК ввести в строку любые из значимых данных (список значимых данных представлен ниже) или их комбинацию;

3) нажать клавишу Enter на клавиатуре ПК или активировать в *Области* 

*функциональных кнопок* [\(рисунок 2,](#page-3-2) область 2) кнопку «Поиск» .

#### **Значимые для поиска данные:**

- фамилия;
- имя;

Подп. и дата

Инв.№ дубл.

Взам. инв. №

Подп. и дата

 $\mathbf{g}$ 

- отчество;
- дата рождения;
- серия полиса;
- номер полиса;
- номер документа, удостоверяющего личность;

серия документа, удостоверяющего личность;

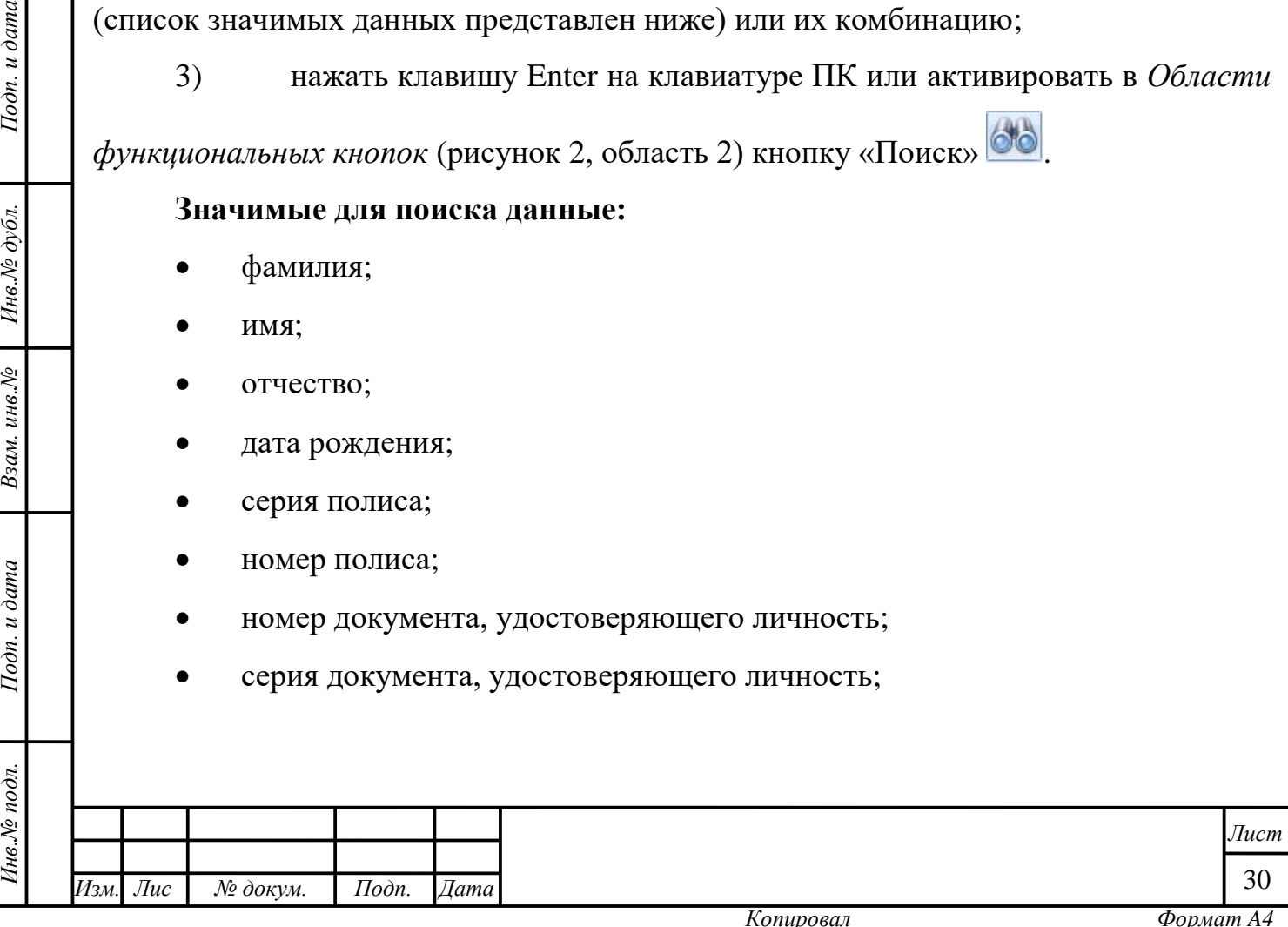

 номер амбулаторной карты (префикс АК перед номером обязателен – чтобы найти амбулаторную карту с номером 453 необходимо ввести «АК453» без кавычек);

 номер истории болезни (префикс ИБ перед номером обязателен – чтобы найти историю болезни с номером 11002 необходимо ввести «ИБ11002» без кавычек);

 номер неизвестного пациента (префикс НП перед номером обязателен – чтобы найти неизвестного пациента с номером 4563 необходимо ввести «НП4563» без кавычек).

Разнородные данные в запросе следует отделять знаком «пробел».

#### **Фоновый поиск пациента**

Подп. и дата

Инв. № дубл.

<span id="page-30-0"></span>Взам. инв. №

Подп. и дата

В форме «Информация о пациенте» при добавления нового пациента предусмотрен фоновый поиск по серии и номеру документа. Поиск активируется после введения данных и перехода к заполнению другого поля.

Если информация о пациенте с таким документом есть в базе, то Системой будет предложено загрузить данные о нём, выдав сообщение подтверждения действия [\(рисунок 30\)](#page-30-0).

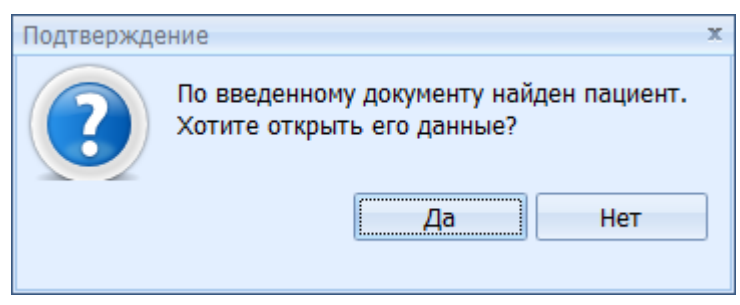

*Рисунок 30. Подтверждение действия*

В целях увеличения точности результатов поиска Пользователь может предварительно задать *режим поиска* (стандартный/расширенный/штрихкод/электронный полис) [\(рисунок 31\)](#page-31-0).

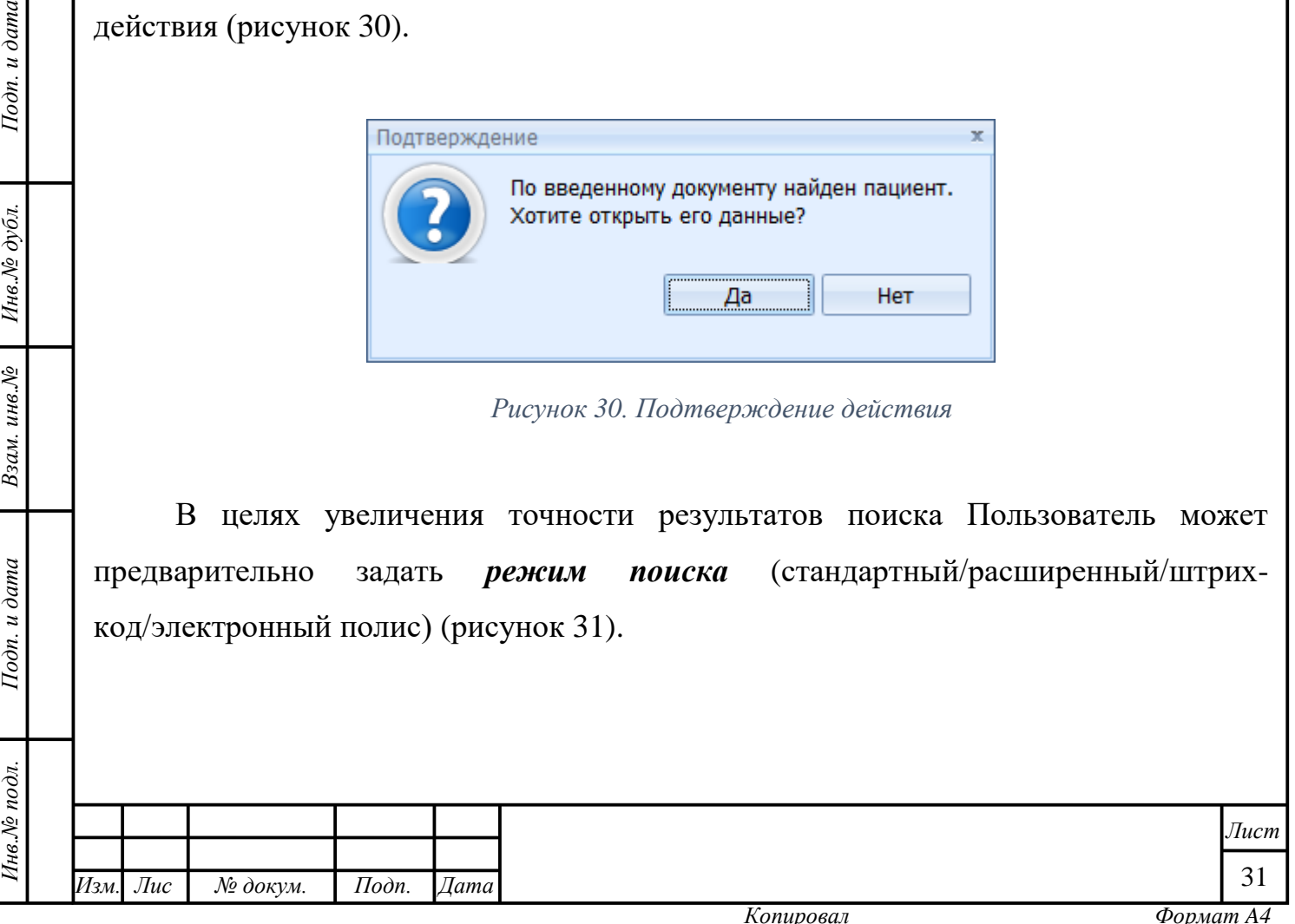

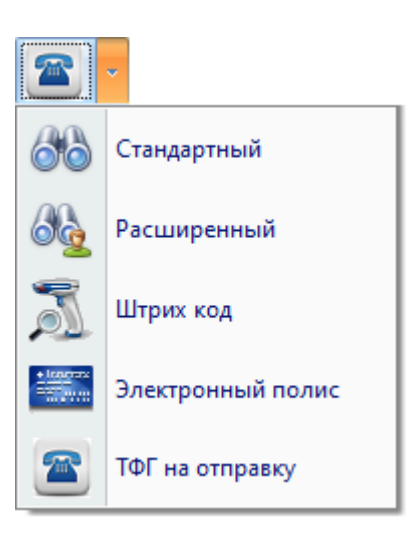

*Рисунок 31. Режимы поиска*

<span id="page-31-0"></span>По умолчанию установлен *стандартный* поиск, которому соответствует иконка **ОО**. Он осуществляется из поисковой строки, не требуя введения дополнительных данных в специальных формах.

При *расширенном* поиске Система предложит Пользователю ввести дополнительные критерии поиска в специальной форме: данные о поле, возрасте, документе, статусе, а также, датах предыдущих обращений пациента в стационар [\(рисунок 32\)](#page-32-0).

Подп. и дата

Инв. № дубл.

Взам. инв. №

Подп. и дата

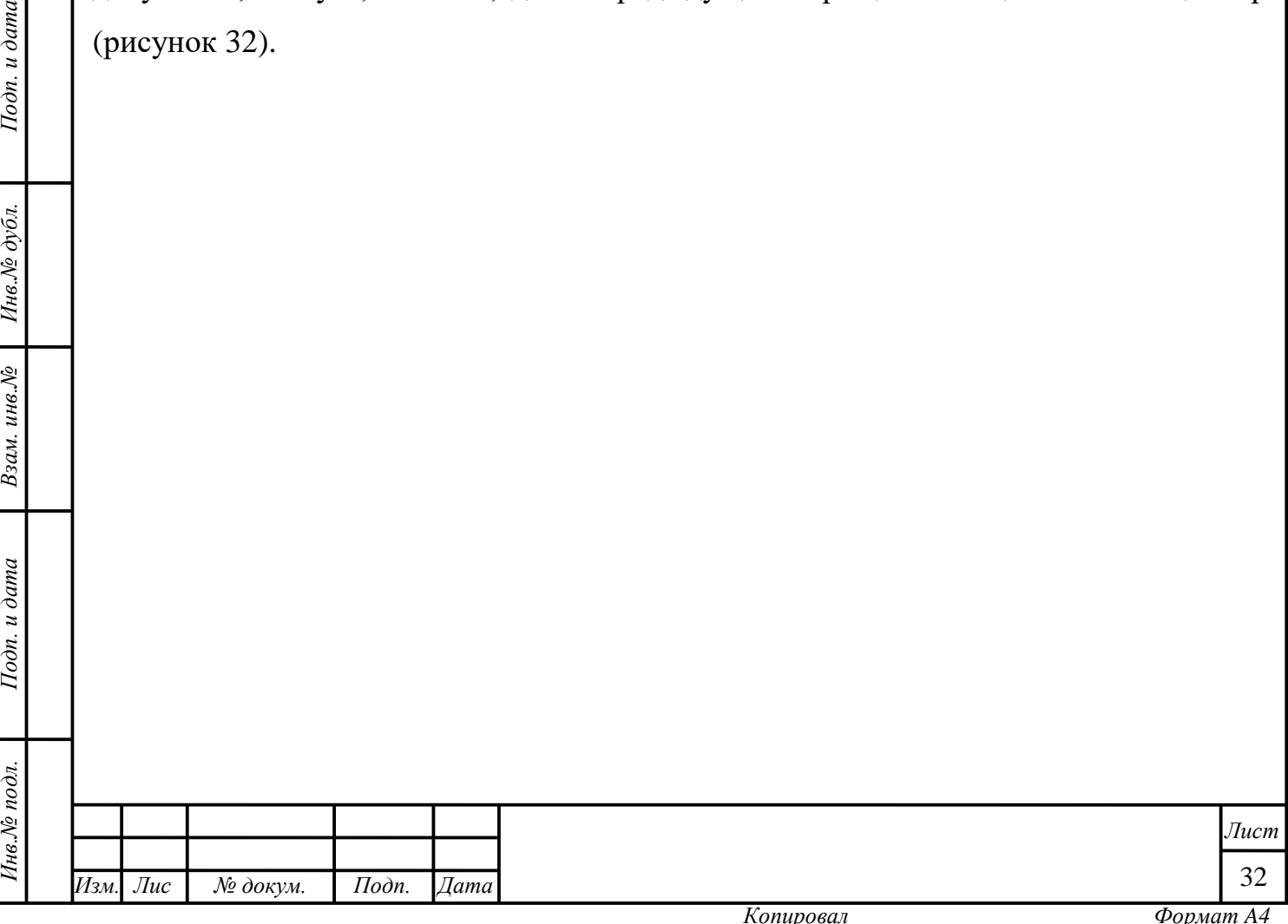

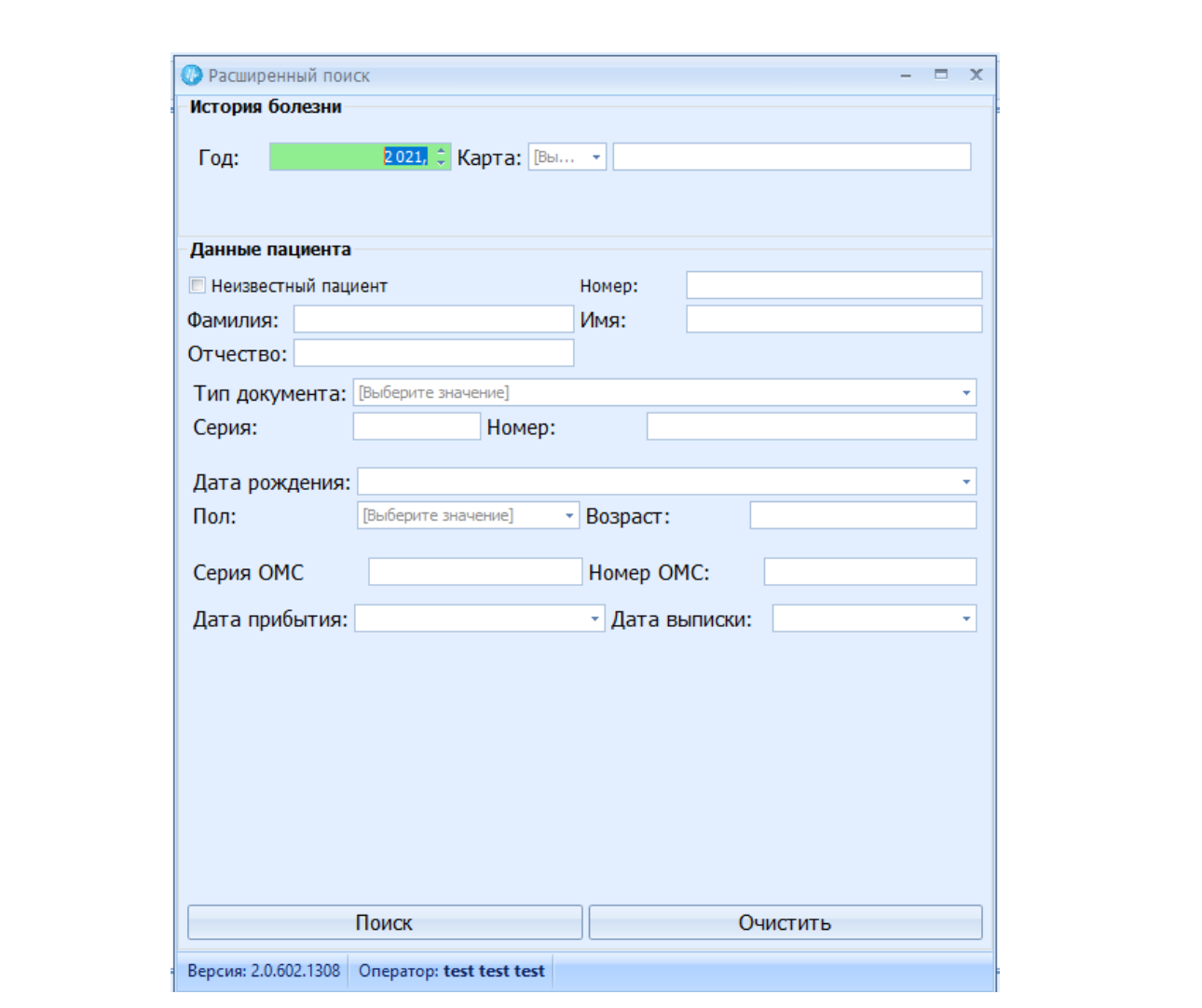

*Рисунок 32. Форма расширенного поиска*

**Важно!** Поиск по штрих-коду и электронному полису происходит с использованием средств автоматизации.

Выбор пункта *штрих-код* активирует функцию получения информации со штрих-кода печатного полиса. Если поиск завершился неудачей, будет открыта форма регистрации нового пациента (подробнее о регистрации новых пациентов в п. 3.3.2). В ней уже будут заполнены некоторые графы, информация о которых получена при сканировании документа.

Выбор пункта *электронный полис* активирует функцию получения информации со считывателя электронного полиса. Аналогичные описанным в предыдущем абзаце действия произойдут, если поиск завершился неудачей.

Для изменения режима поиска необходимо:

Подп. и дата

Инв. № дубл.

Взам. инв. №

Подп. и дата

 $oa.$ 

<span id="page-32-0"></span>![](_page_32_Picture_109.jpeg)

![](_page_33_Picture_0.jpeg)

1) нажать на кнопку , относящуюся к кнопке «Поиск»

2) из выпадающего списка выбрать режим поиска, нажав на соответствующую позицию,

3) ввести поисковый запрос в строку поиска,

4) нажать клавишу Enter на клавиатуре ПК или кнопку «Поиск», имеющую ту иконку, которая соответствует выбранному режиму поиска, например

, если настроить поиск по электронному полису.

Также на результаты поиска влияет *конфигурация поиска* (частичный или точный) [\(рисунок 33\)](#page-33-0).

![](_page_33_Figure_7.jpeg)

#### *Рисунок 33. Конфигурация поиска*

<span id="page-33-0"></span>Если выбран *точный* поиск, то в результатах отобразятся только те карты, которым поисковый запрос соответствует в точности (знак-в-знак).

Если выбран *частичный* поиск, то в результатах отобразятся все карты, у которых по любому значимому полю есть вхождение любой из частей поискового запроса, отделённого знаком «пробел» (см. примеры).

**Важно**! Для запросов с префиксом поиск всегда работает как *точный.*

Для изменения конфигурации поиска необходимо:

1) нажать на кнопку , относящуюся к кнопке «Конфигурация поиска»;

2) выбрать из выпадающего списка конфигурацию поиска, нажав на соответствующую позицию;

3) ввести поисковый запрос в строку поиска;

*т*

Подп. и дата

Инв. № дубл.

Взам. инв. №

Подп. и дата

4) нажать клавишу Enter на клавиатуре ПК или кнопку «Поиск», убедившись, что задан подходящий режим поиска.

Для смены выбора повторить действия, изменив свой выбор. Примеры работы поиска в Системе см. ниже [\(таблица 2\)](#page-34-0):

![](_page_33_Picture_196.jpeg)

![](_page_34_Picture_305.jpeg)

<span id="page-34-0"></span>Пациентов, обладающих «Единой картой петербуржца» можно найти в реестре с использованием средств автоматизации. Для этого Пользователю необходимо:

1) активировать кнопку «Поиск с ЕКП»  $\left| \frac{\mathbf{I} \cdot \mathbf{R}}{\mathbf{I} \cdot \mathbf{R}} \right|$ ;

2) отсканировать QR-код на обратной стороне карты/с помощью клавиатуры ПК вписать идентификатор карты в окошко и нажать на кнопку «Поиск» <sup>поиск</sup>, или вставить карту в кардридер и нажать кнопку «Считать ДАННЫЕ С КАРТЫ» Считать данные с карты

В зависимости от полноты базы данных, результат поиска, соответствующий заданным параметрам может быть:

а) обнаружен в реестре полюсов фонда (РПФ) ТФОМС;

б) обнаружен в базе учреждения, с отображением последнего обращения;

в) не обнаружен.

Подп. и дата

Инв. № дубл.

Взам. инв. №

Подп. и дата

![](_page_34_Picture_306.jpeg)

Для обнаружения определённого результата можно дополнить поисковый запрос дополнительными значимыми данными и повторить поиск или пролистать список результатов до механического обнаружения искомого посредством нажатия кнопки **. После того, как Пользователь пролистает все имеющиеся страницы**, изображение стрелок на кнопке окрасится в серый цвет **....** Теперь пролистать все доступные результаты поиска возможно зажав левой кнопкой мыши и протянув вверх или вниз бегунок навигации  $\equiv$ , который находится на правой границе окна модуля.

Варианты отображения карточек пациентов в области отображения результатов поиска приведены ниже [\(таблица 3\)](#page-35-0).

![](_page_35_Picture_186.jpeg)

Инв. № дубл.

<span id="page-35-1"></span>Взам. инв. №

#### *Таблица 3. Отображение карточек пациентов в результатах поиска*

![](_page_35_Picture_187.jpeg)

*Рисунок 34. Сообщение об ошибке*

<span id="page-35-0"></span>

| Инв.№ подл.     |                                                                                                    |                            |  |  |                                    |                                                                | Лист                                                                     |  |  |  |
|-----------------|----------------------------------------------------------------------------------------------------|----------------------------|--|--|------------------------------------|----------------------------------------------------------------|--------------------------------------------------------------------------|--|--|--|
|                 |                                                                                                    |                            |  |  |                                    | Рисунок 34. Сообщение об ошибке                                |                                                                          |  |  |  |
| $I$ одп. и дата |                                                                                                    |                            |  |  |                                    |                                                                |                                                                          |  |  |  |
| Взам. инв. №    | 34).                                                                                                    |                            |  |  | Записей не найдено                 | ×                                                              |                                                                          |  |  |  |
| Инв.№ дубл.     | заведено ни одной карты, содержащей параметр, отвечающий поисковому запросу.<br>Например, пациент с искомыми персональными данными может быть ещё не<br>зарегистрирован в реестре, поэтому программа не обнаружила совпадений (рисунок |                            |  |  |                                    |                                                                |                                                                          |  |  |  |
|                 |                                                                                                    |                            |  |  |                                    | Таблица 3. Отображение карточек пациентов в результатах поиска | Если в результате поиска Система выдаёт ошибку, это значит, что в ней не |  |  |  |
| Подп. и дата    |                                                                                                    | региональном срезе полисов |  |  | учреждении, данных о которых нет в | (данных нет)                                                   |                                                                          |  |  |  |

![](_page_36_Picture_104.jpeg)

*Рисунок 35. Карта пациента загружена для бронирования талона*

#### <span id="page-36-1"></span>**3.2.2 Добавление нового пациента**

Подп. и дата

Инв. № дубл.

Взам. инв. №

Подп. и дата

<span id="page-36-0"></span>**Важно!** Данные каждого из разделов заполняются Пользователем с использованием клавиатуры ПК и мыши по общим правилам заполнения форм программы, с учётом особенностей, описанных в п.2.3.

Добавление пациента означает заведение в Системе его медицинской карты. Для добавления нового пациента, т.е. гражданина, ранее не обращавшегося в медицинское учреждение, данных о котором нет в региональном срезе полисов, Пользователю следует нажать комбинацию клавиш «Ctrl+N» или кнопку «Добавить

нового пациента» **(3)** на панели функциональных кнопок.

Система откроет форму «Ввод данных о новом пациенте» [\(рисунок 36\)](#page-37-0).

![](_page_36_Picture_105.jpeg)

![](_page_37_Picture_113.jpeg)

*Рисунок 36. Форма ввода данных о новых пациентах*

<span id="page-37-0"></span>Форма включает в себя три вкладки:

- 1. Персональные данные;
- 2. История обращений;

Подп. и дата

Инв.№ дубл.

Взам. инв. №

 $I$ одп. и дата

3. Родственные связи (опционально).

При регистрации пациента остаются неактивными две последние из трёх вкладок. После регистрации первого обращения пациента они становятся доступными для редактирования. Для того, чтобы просто создать карточку в Системе достаточно заполнить и сохранить первую вкладку.

*Вкладка 1. «Персональные данные»* содержит информацию о пациенте и имеет четыре раздела данных, а также блок картотечной информации и функциональных кнопок [\(рисунок 37\)](#page-38-0). Заполнение данных на этой форме создаст медицинскую карту пациента.

![](_page_37_Picture_114.jpeg)

![](_page_38_Picture_80.jpeg)

*Рисунок 37. Разделы вкладки "Персональные данные"*

<span id="page-38-0"></span>*Вкладка 2. «История обращений»* хранит информацию об обращениях (стационарных) и визитах (амбулаторных) пациента в данное медицинское учреждение и имеет два аналогичных друг другу раздела: «Стационарные обращения» и «Амбулаторные обращения» [\(рисунок 38\)](#page-38-1), блоки функциональных кнопок – 2), блок картотечной информации и функциональных кнопок – 3).

 $u \overline{\partial}$ ama

<span id="page-38-1"></span>![](_page_38_Picture_81.jpeg)

Все записи об обращениях будут сохранены в области отображения данных в виде табличных строк с активными ячейками, данные в которых можно менять и дополнять.

Для просмотра и редактирования обращений необходимо произвести двойной клик левой кнопкой мыши по соответствующей строке записи истории. В этой же форме с помощью соответствующих кнопок можно удалять ретро-записи об обращениях  $(\mathbf{X})$ , печатать информацию о ретро-обращениях  $(\mathbf{X})$ , создавать новые амбулаторные карты ( $\left( \frac{1}{n} \right)$ ), а также, переносить записи об обращениях из раздела в раздел (амбулаторные в стационарные и наоборот) ( • ). Завершить действия необходимо нажатием кнопки «Сохранить» <sup>Сохранить (F2)</sup>. Если Пользователь решил, что внесённые изменения ошибочны, он может:

1) вернуть исходные данные, удалив неверно внесённые изменения клавишей Backspace, сохранив результат исправления;

2) нажать кнопку «Закрыть» и подтвердить отмену сохранения внесённых изменений во всплывающем диалоговом окне [\(рисунок 39\)](#page-39-0).

![](_page_39_Picture_171.jpeg)

Подп. и дата

Инв. № дубл.

<span id="page-39-0"></span>Взам. инв. №

Подп. и дата

*Рисунок 39. Окно подтверждения/отмены изменений*

*Вкладка 3. «Родственные связи»* позволяет внести информацию о членах семьи пациента, хранить эти данные и удалить в случае утраты актуальности [\(рисунок 40\)](#page-40-0). Особенно актуальна данная функция для оформления несовершеннолетних пациентов, но также полезна для оперативной связи с родственниками пациентов старших возрастов.

![](_page_39_Picture_172.jpeg)

![](_page_40_Picture_143.jpeg)

*Рисунок 40. Вкладка "Родственные связи"*

<span id="page-40-0"></span>**Внимание!** Вкладка «Родственные связи» в карте пациента может быть скрыта системными настройками. Данная вкладка будет отображена в форме «Информация о пациенте» в случае, если в модуле «Администрирование» (вкладка «Системные настройки») установлен чек-бокс напротив значения «Ввод родственных связей».

Вкладка имеет область отображения данных – 1), область функциональных кнопок – 2), а также блок картотечной информации и функциональных кнопок – 3).

Все записи о родственниках пациента будут сохранены в области отображения данных в виде табличных строк с активными ячейками, данные в которых можно менять и дополнять.

Чтобы добавить данные о родственных связях пациента необходимо нажать

на кнопку «Добавить» , после чего Система предложит ввести данные родственников пациента, инициирует поиск и покажет все данные, отвечающие запросу [\(рисунок 41\)](#page-41-2). Пользователю необходимо выбрать искомую запись и нажать

*т*

данных.

Подп. и дата

Инв. № дубл.

Взам. инв. №

Подп. и дата

Інв. № подл.

на кнопку «Добавить» **- д**обавить . Запись появится в области отображения

*Инв.№ подл. Подп. и дата Взам. инв.№ Инв.№ дубл. Подп. и дата Изм. Лис № докум. Подп. Дата*

41

*Лист*

![](_page_41_Picture_114.jpeg)

*Рисунок 41. Поиск родственников пациента*

<span id="page-41-2"></span>Не все поля формы являются обязательными для заполнения. В случае пропуска обязательного поля, Система не позволит сохранить форму и предупредит о необходимости ввести значение или откорректировать его, поместив рядом соответствующим полем значок «Крестик», например, Фамилия <sup>3</sup>.

После введения всех необходимых данных о пациенте Пользователь может сохранить данные карты и закрыть форму без создания обращения. Для этого следует последовательно нажать кнопки «Сохранить» <sup>Сохранить (F2)</sup> и «Закрыть» Закрыть (Esc) или клавиши F2 или Esc, соответственно.

#### <span id="page-41-0"></span>**3.3 Работа с талонами**

#### **3.3.1 Создание пустого талона**

Для того, чтобы создать талон, необходимо активировать кнопку «Работа с

![](_page_41_Picture_7.jpeg)

Подп. и дата

Инв. № дубл.

Взам. инв. №

<span id="page-41-1"></span>Подп. и дата

Инв.№ подл.

талонами» блока «Администрирование». В открывшейся форме следует

![](_page_41_Picture_115.jpeg)

указать все параметры создаваемого талона и нажать кнопку «Создать» [\(рисунок](#page-42-1)  [42\)](#page-42-1). После чего созданные талоны зафиксируются в расписании ресурса и в них останется только вписывать данные пациентов.

![](_page_42_Picture_100.jpeg)

*Рисунок 42. Создание талона*

#### **3.3.2 Бронирование талона под пациента**

Подп. и дата

<span id="page-42-1"></span>Инв. № дубл.

<span id="page-42-0"></span>Взам. инв. №

Подп. и дата

 $\vec{x}$ 

Когда искомый пациент найден, с его картой можно работать (редактировать

информацию о пациенте, нажав на кнопку «Изменить данные» или выбрать его

карту для бронирования талона, нажав на кнопку «Выбрать для бронирования» [\(рисунок 43\)](#page-43-0).

![](_page_42_Picture_101.jpeg)

<span id="page-43-0"></span>![](_page_43_Picture_77.jpeg)

![](_page_44_Picture_81.jpeg)

*т*

h

![](_page_45_Picture_81.jpeg)

*Рисунок 46. Справочник абонентов*

Независимо от выбранного способа, после выбора карты для бронирования, информация о пациенте появится в блоке «Текущий пациент» области функциональных кнопок, а сетка расписания в верхнего правого раздела области отображения данных будет принадлежать этому пациенту [\(рисунок 35\)](#page-36-1). В дальнейшем она отобразит назначения/талоны, присвоенные данному пациенту.

Подп. и дата

Ннв.№ дубл.

Взам. инв. №

Подп. и дата

 $\mathbf{L}$ 

![](_page_45_Picture_82.jpeg)

![](_page_46_Picture_76.jpeg)

*Рисунок 47. Расписание для выбранного пациента*

Для закрепления за пациентом талона на приём необходимо правой кнопкой мыши однократно щёлкнуть на искомом талоне в разделе расписания ресурса (левом верхнем разделе области отображения данных), предварительно выбрав желаемое время. В контекстном меню выбрать опцию «Забронировать» (Рисунок 48).

 $I$ Юдп. и дата

Инв. № дубл.

. инв. $N$  $2$ 

![](_page_46_Picture_77.jpeg)

![](_page_47_Picture_60.jpeg)

*Рисунок 48. Опция "Забронировать" в контекстном меню*

В открывшемся окне заполнить данные о пациенте/абоненте, для которого бронируется талон и подтвердить внесение данных нажатием кнопки «Создать» (рисунок 49).

Подп. и дата

Инв.<br>№ дубл.

![](_page_47_Picture_61.jpeg)

![](_page_48_Picture_82.jpeg)

*Рисунок 49. Заполнение формы бронирования талона*

Забронированный талон отобразится в расписании ресурса, а также, в сетке расписания пациента (в верхнем правом разделе области отображения данных). Созданную запись можно редактировать (равно как и данные о пациенте) снова вызвав контекстное меню, выбрав соответствующую опцию и задав актуальные параметры в открывшемся окне (рисунок 50).

 $I$ одп. и дата

![](_page_48_Picture_83.jpeg)

## **4 ЗАВЕРШЕНИЕ РАБОТЫ В МОДУЛЕ**

<span id="page-49-0"></span>После осуществления в модуле всех необходимых действий Пользователь может закрыть все окна, оставшиеся открытыми с помощью кнопок «Закрыть».

![](_page_49_Picture_57.jpeg)

![](_page_49_Picture_58.jpeg)